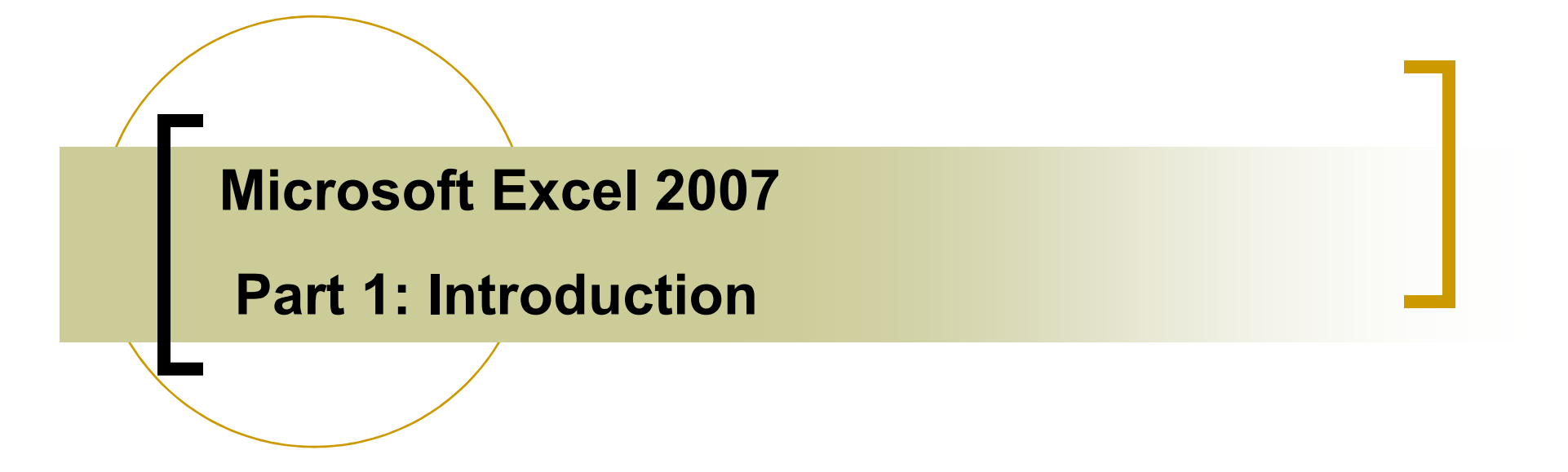

Department of Computer Science, Faculty of Science,

Chiang Mai University

**by Dr. Dussadee Praserttitipong**

Adapted to English by Prakarn Un<sup>1</sup>achak

### **Outlines**

- **1. Spreadsheet**
- **2. Introduction to Microsoft Excel**
- **3. Microsoft Excel 2007 Interface**
- **4. Worksheet**
- **5. Creating a New Workbook**
- **6. Saving a Workbook**
- **7. Opening a Workbook**
- **8. Inserting Additional WorkSheet**
- **9. Naming a Worksheet** 2

# **Outlines**

- **10. Formatting the Worksheet**
- **11. Entering Data**
- **12. Line Break in a Cell**
- **13. Auto Fill**
- **14. Selecting Multiple Cells**
- **15. Adjusting row height and column width**
- **16. Inserting and Deleting Row and Column**
- **17. Formatting Cells**
- **18. Printing** <sup>3</sup>

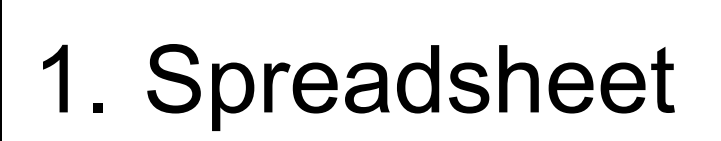

- Storage of data in tabular (table) form
- Data is arranged in the rows and columns

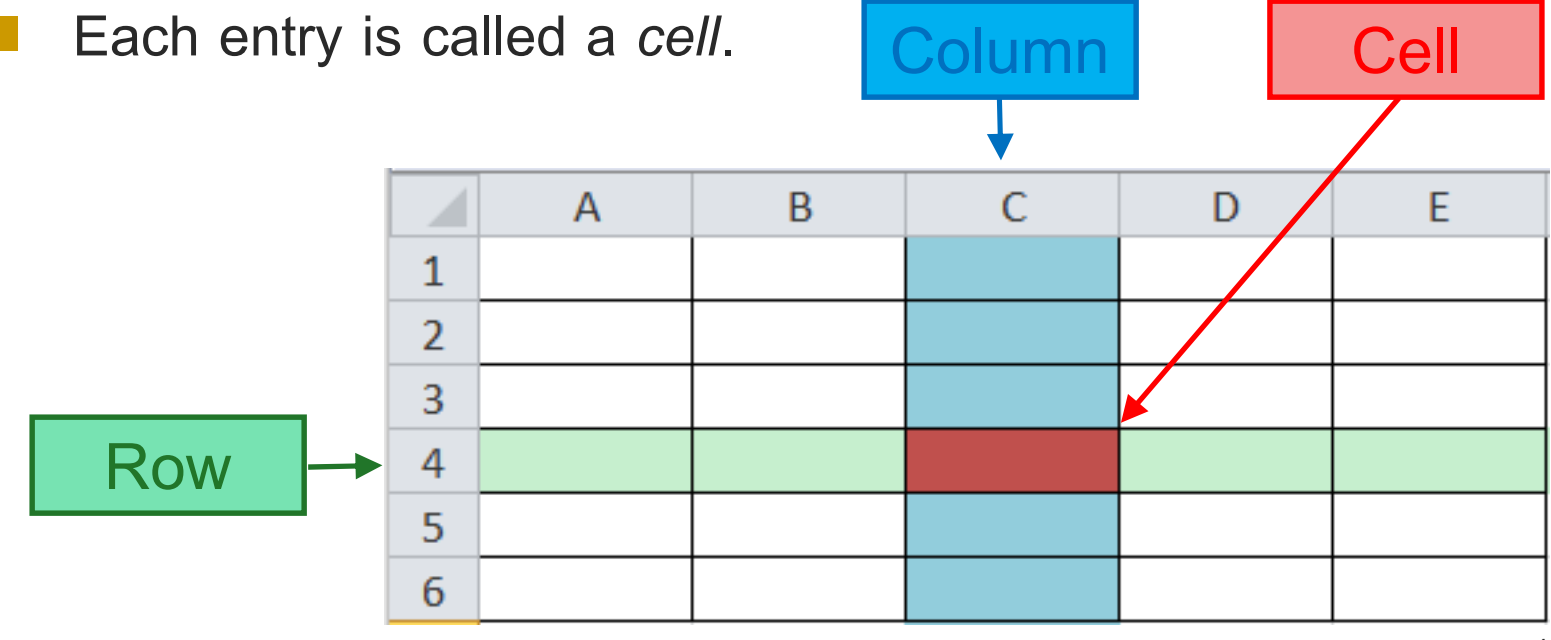

## 2. Introduction to Microsoft Excel

- Part of Microsoft Office program package, like Microsoft PowerPoint and Microsoft Word.
	- Microsoft Excel is a spreadsheet application, with tools for:
		- O Perform Calculation
		- O Creating Summary
		- O Drawing Charts & Graphs
- An Excel file is a collection of spreadsheet (worksheet), sometime called a *Workbook.*
- In Excel, you can also insert text, images, symbols.
- Excel provides many functions that allow quick calculation and analysis of data

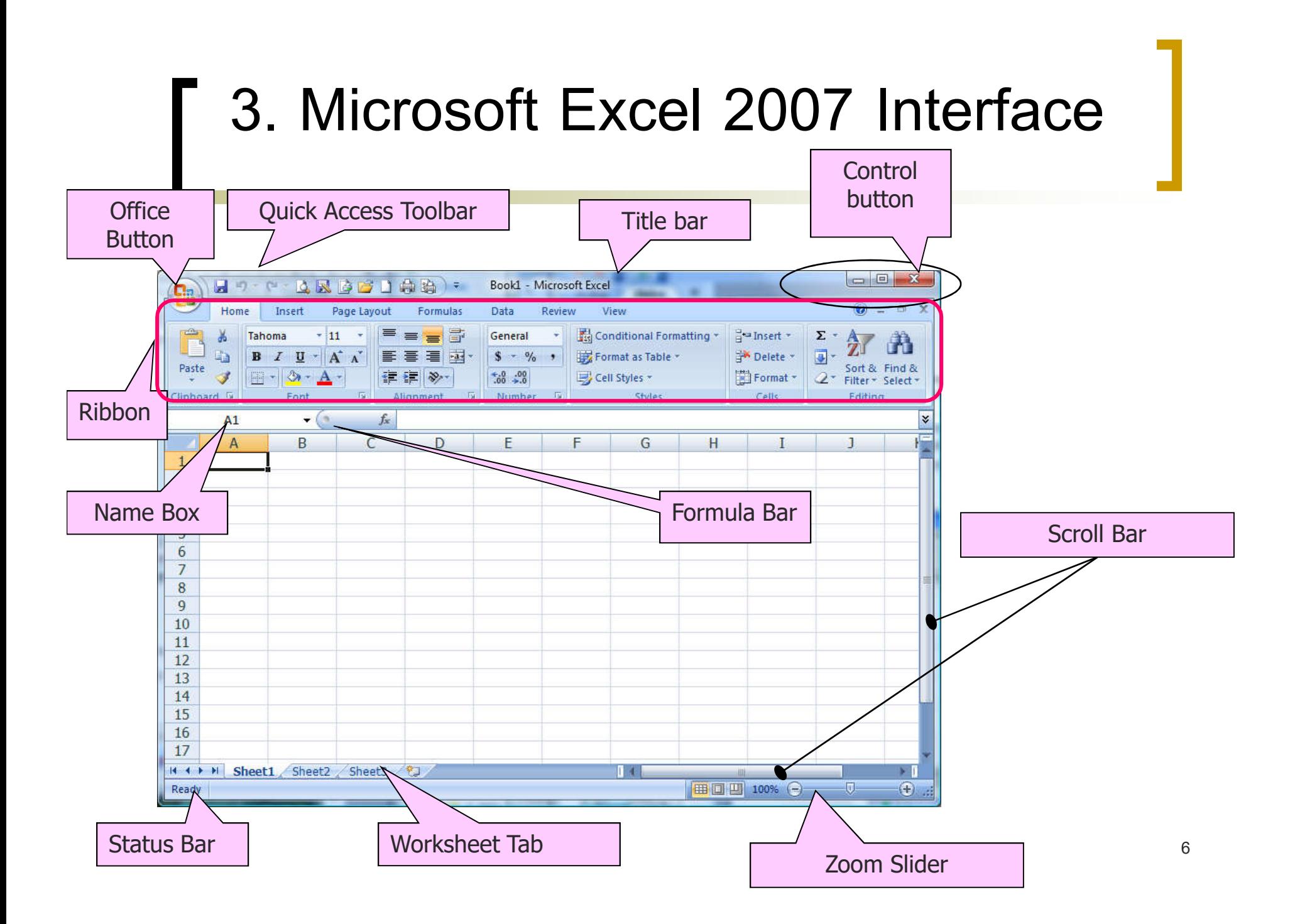

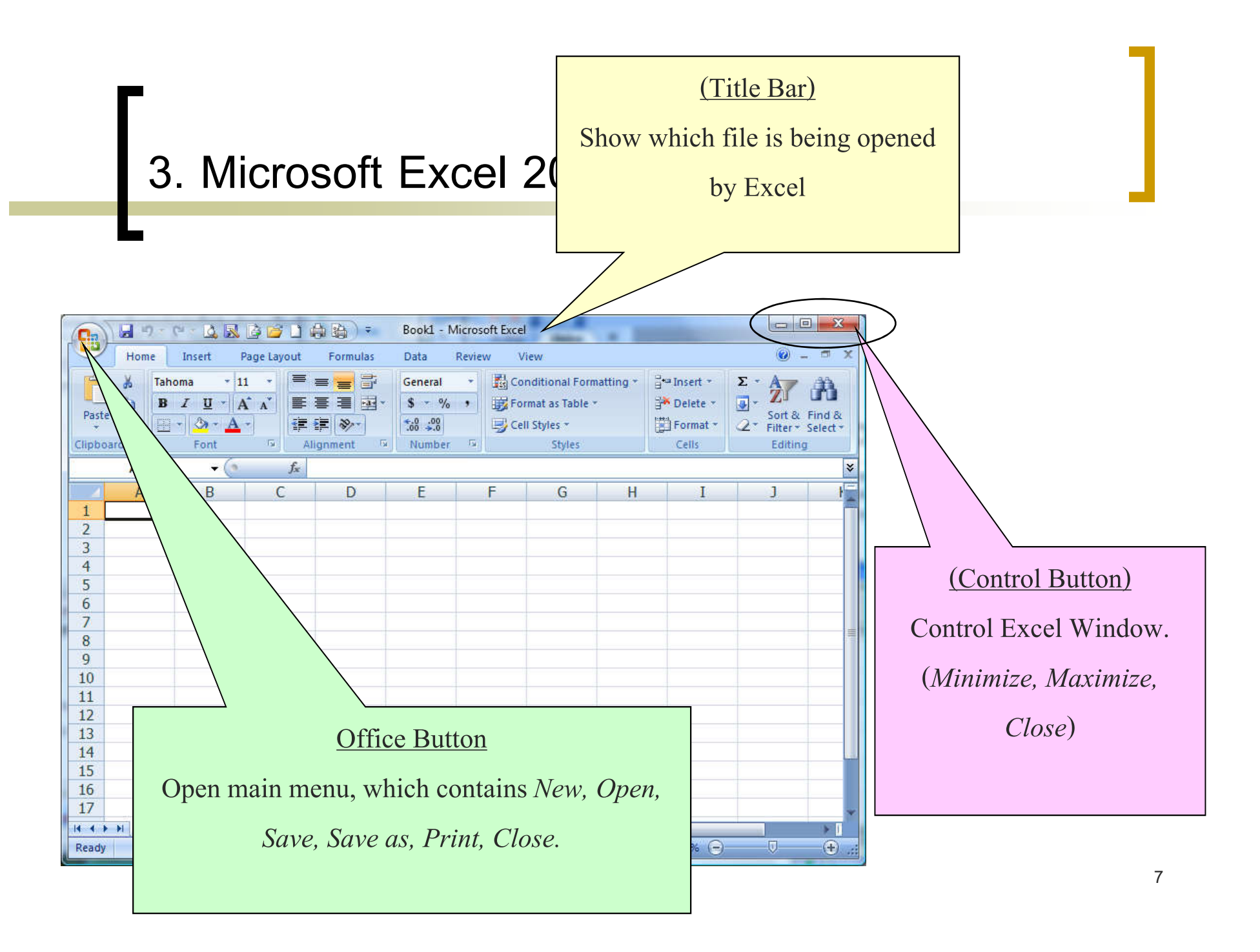

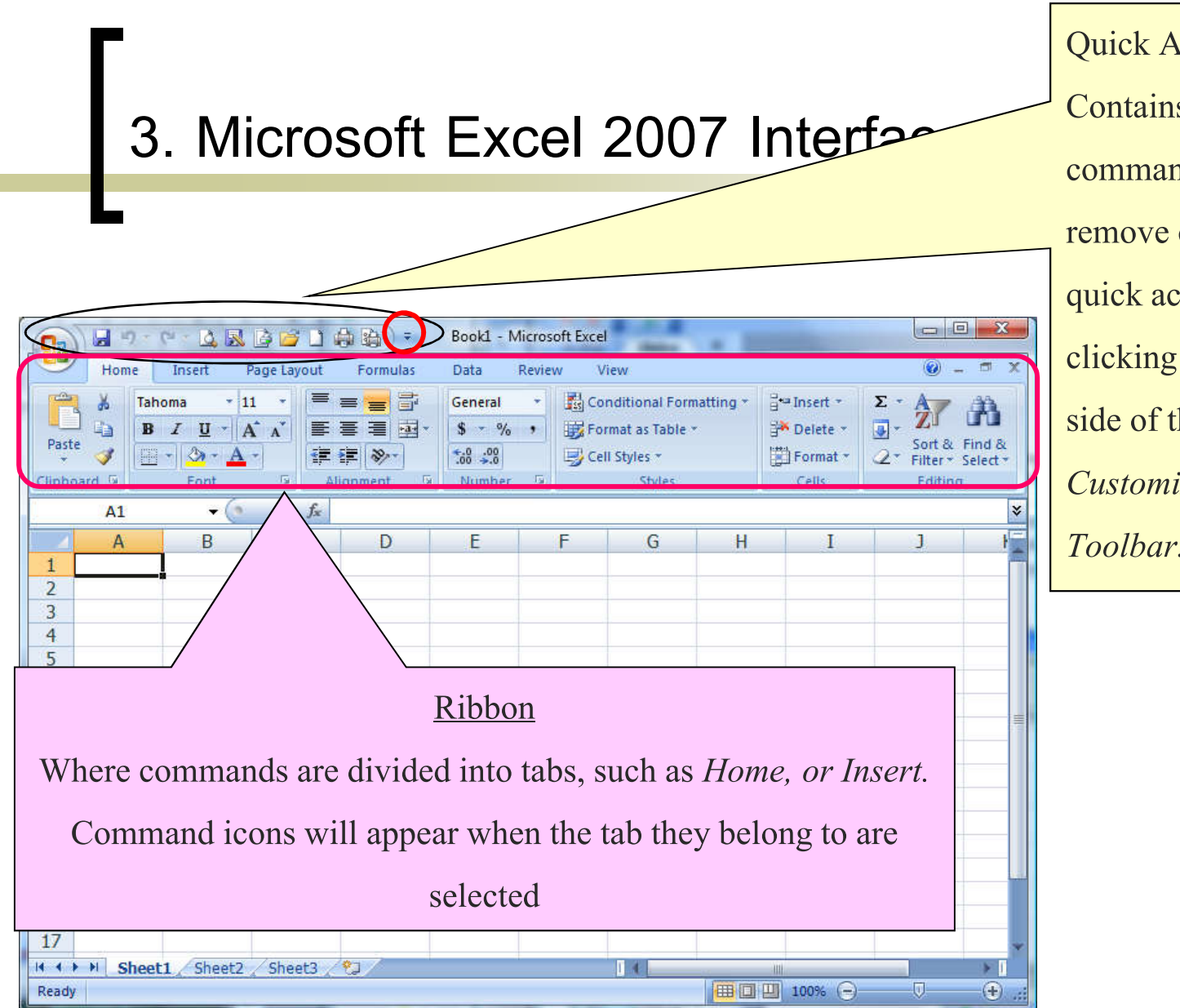

**Access Toolbar** s often used nds. You can add or commands from cess toolbar by  $\left| \alpha \right|$  = on the right he icons and select *Customize Quick Access Toolbar.*

### 3. Microsoft Excel 2007 Interface

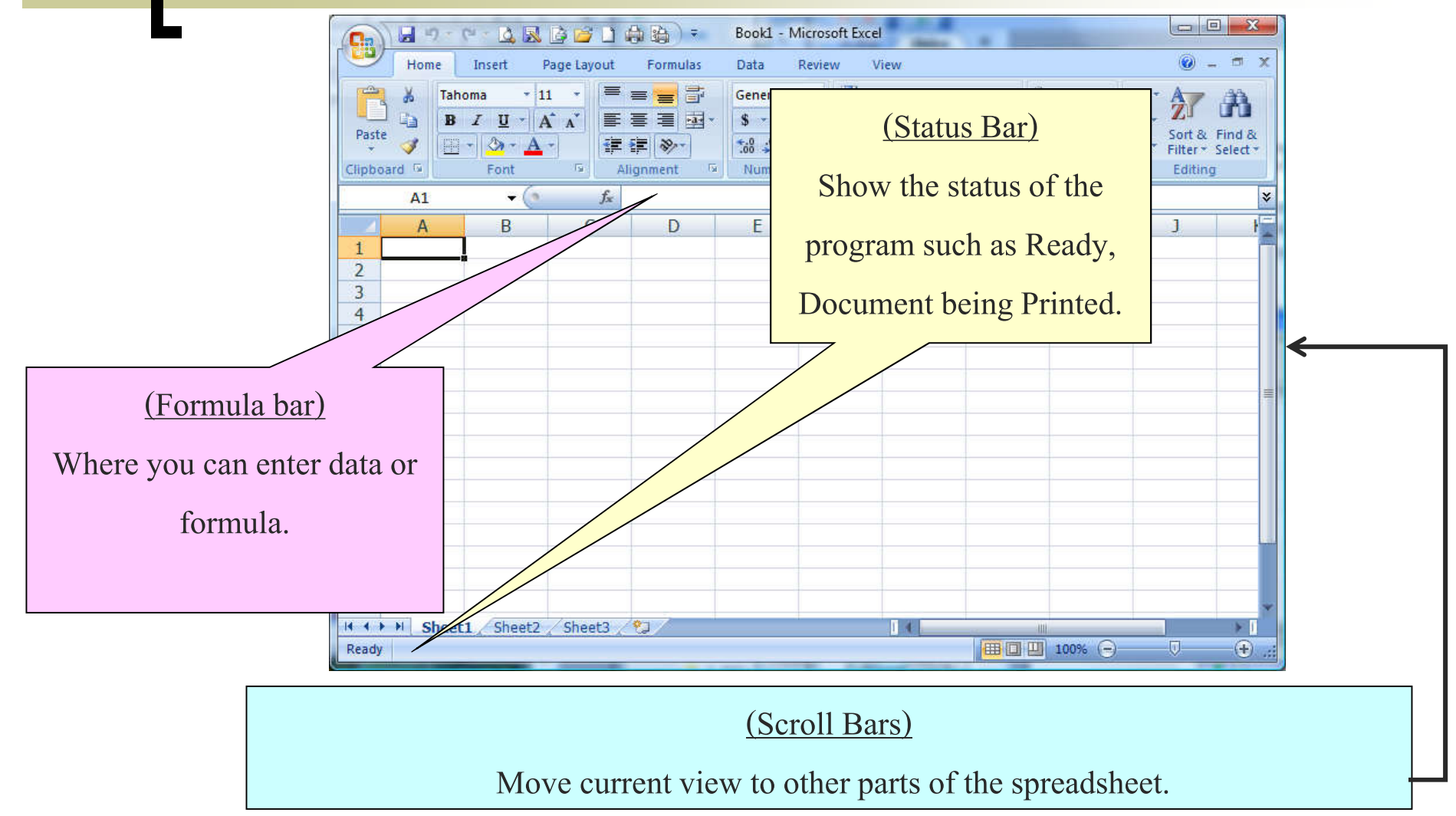

### 3. Microsoft Excel 2007 Interface

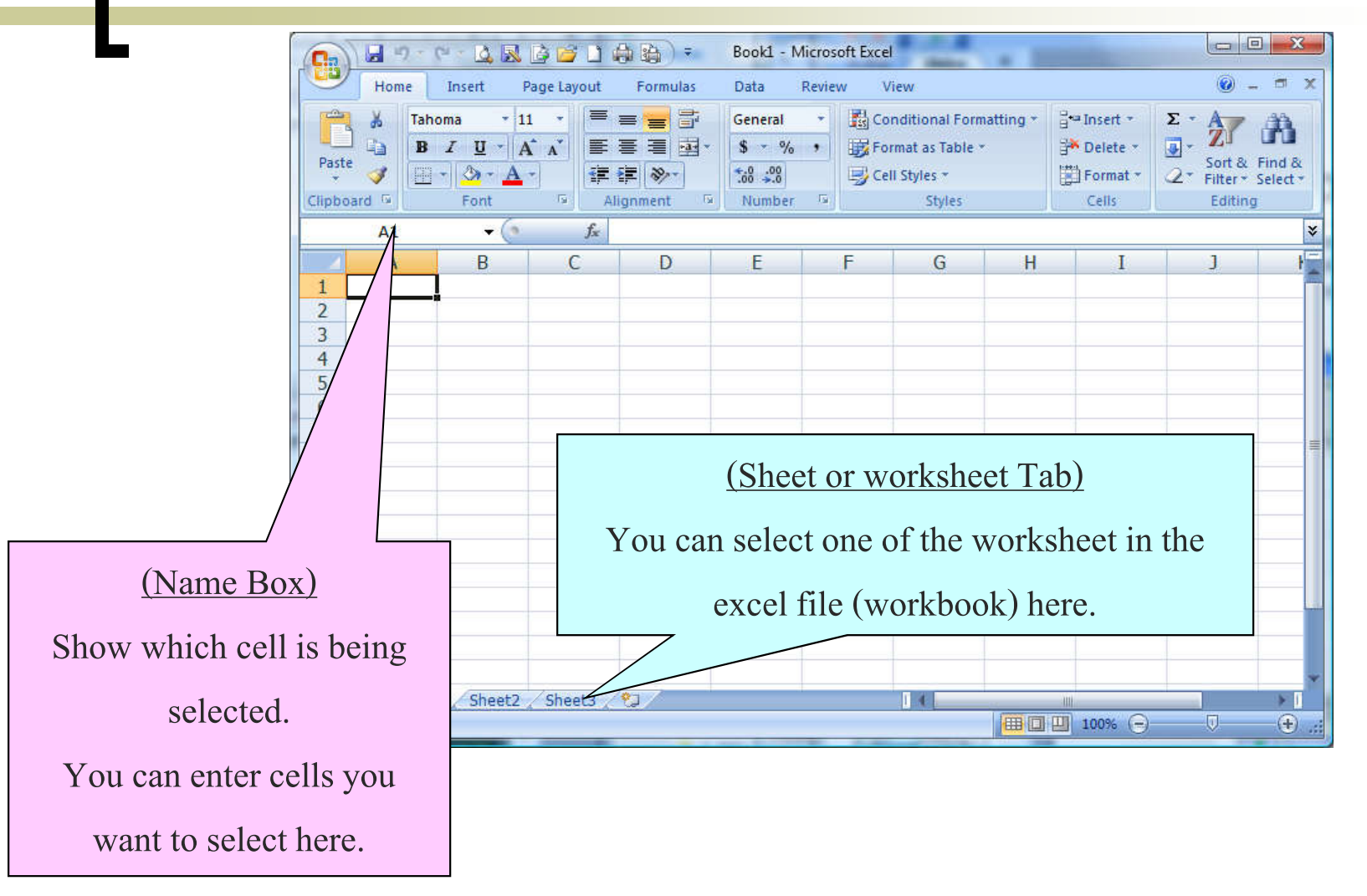

### 3. Microsoft Excel 2007 Interface - Cell Name

- **Row Name** is used to referenced data in horizontal organization. Ranged from 1 to 1,048,576.
- **Column Name** is used to referenced data in vertical organization. Ranged from *A, B, C, …, Z, AA,..* to *XFD*.

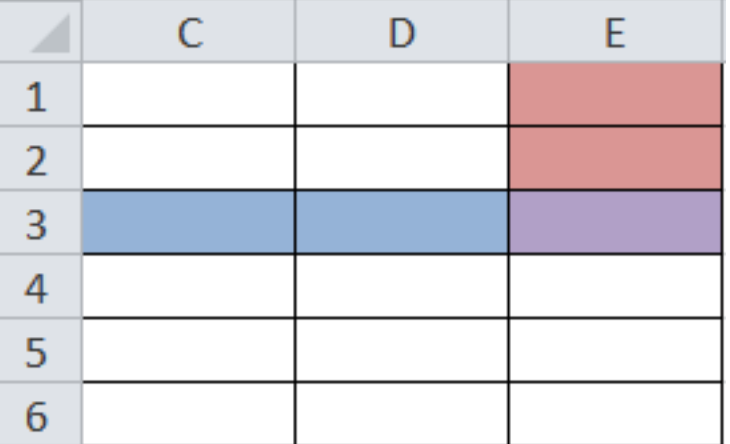

- Name of a cell, such as *E3* comes from the name of the column the cell is on concatenated with name of row the cell is on.
	- A cell can be thought of as an intersection of a row and a column.
	- **So** *E3* **is the cell where column E crosses with row 3.**

### 4. Worksheet in Excel

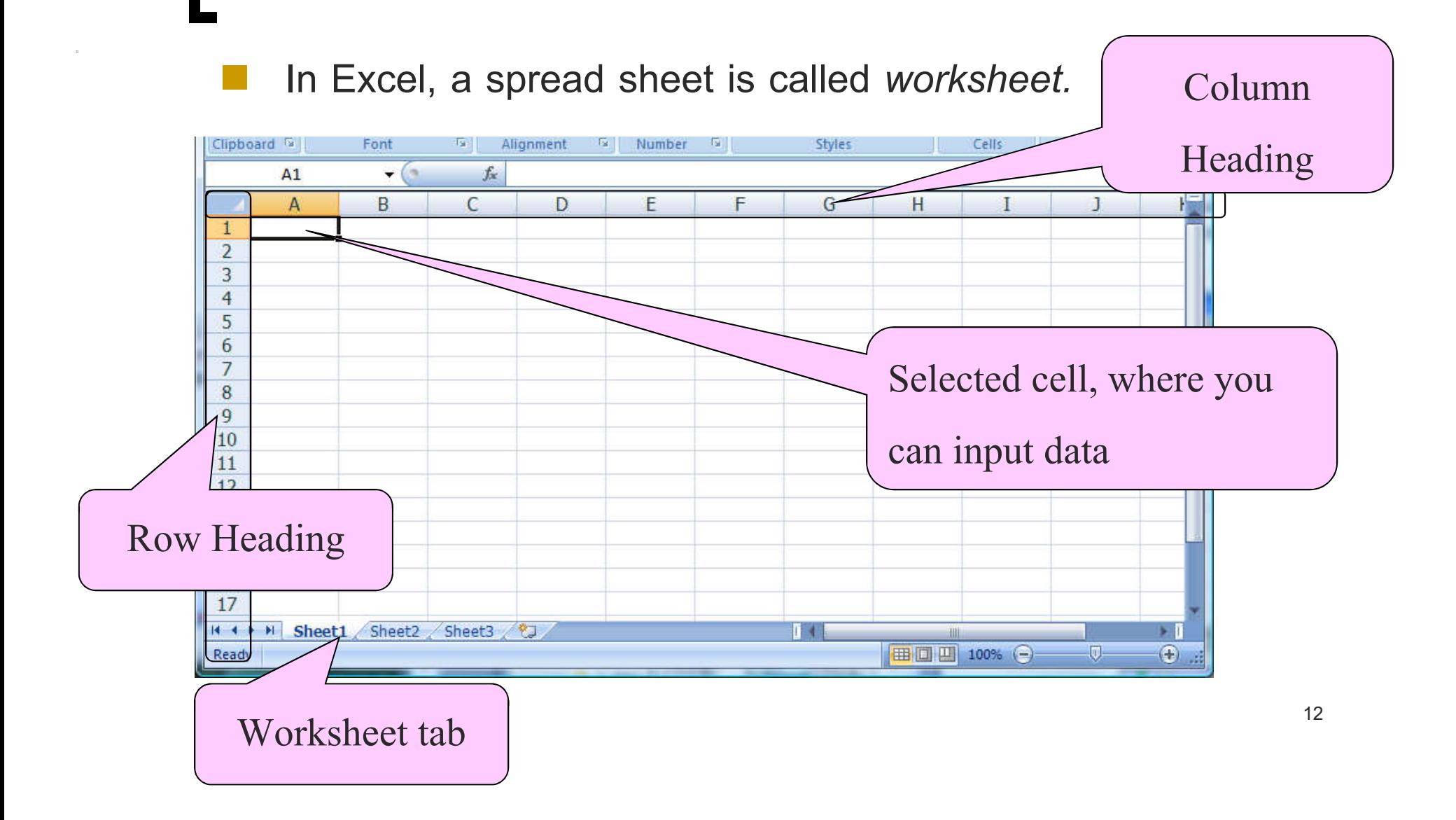

### **5. Creating a new Workbook**

- In Excel, creating a new file is creating a new workbook, which can contain multiple worksheets.
- The name of the workbook means the name of the file.
- There are two ways to create a new workbook in Excel:

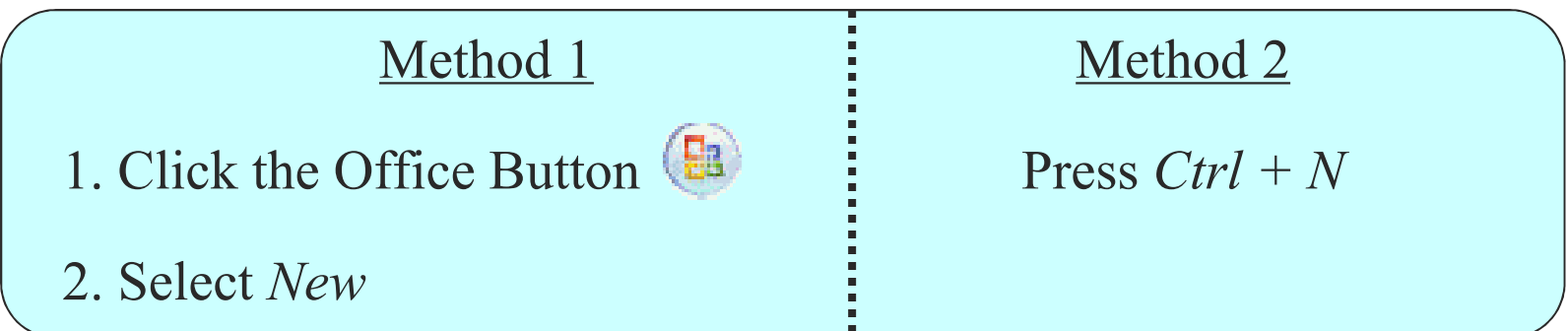

**Notice: The Title Bar will now contain the name of the new workbook file**

### **6.Saving a Workbook**

When you want to save a file in Excel, you can do:

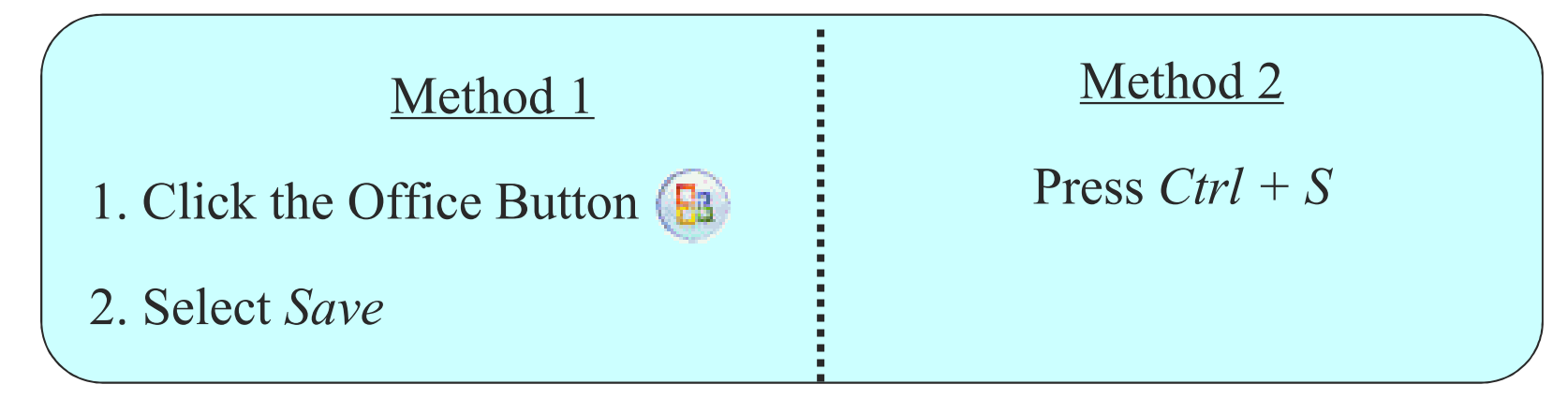

- **File in Excel 2007is in new format, with extension** *.xlsx*
- **If you want the older version, with extension** *.xls***, Change the file type** *(Save as Type)* **to** *(Excel 97-2003 workbook(\*.xls))*

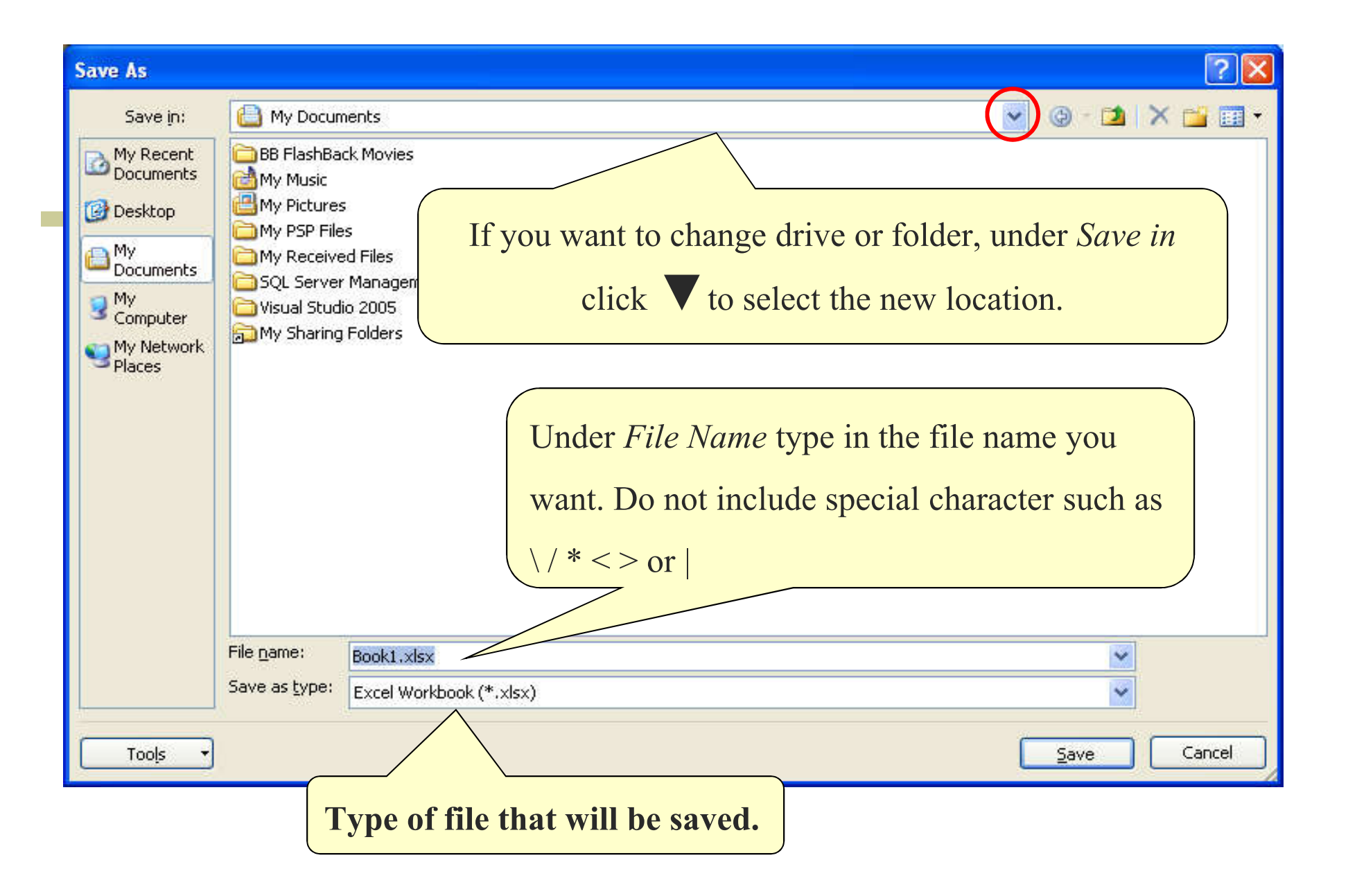

### **7. Opening a Workbook**

If you want to open an existing workbook, you can:

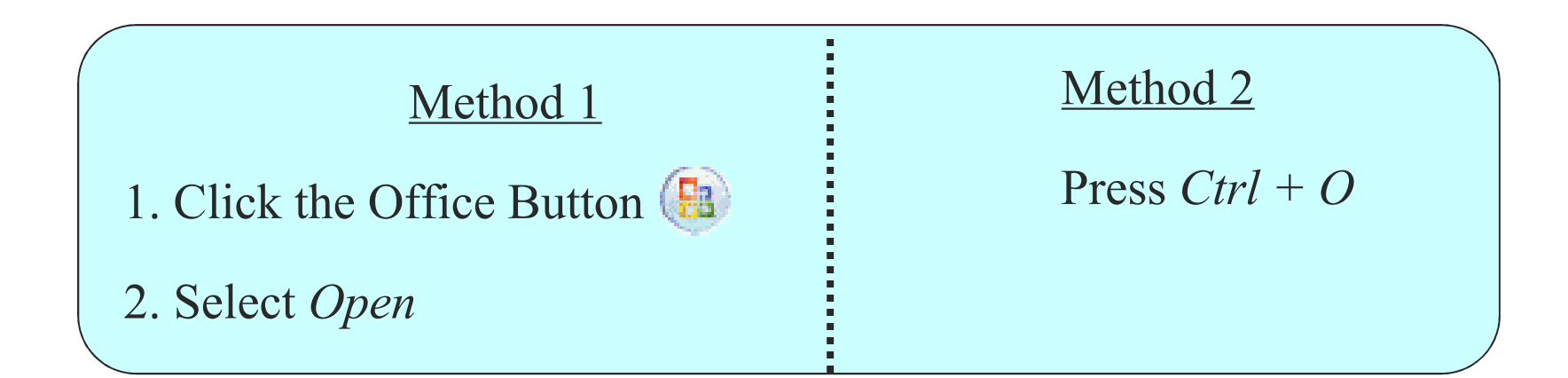

### **8. Inserting Additional Worksheet**

You can add more worksheet to the existing worksheets.

Sheet3

YJ

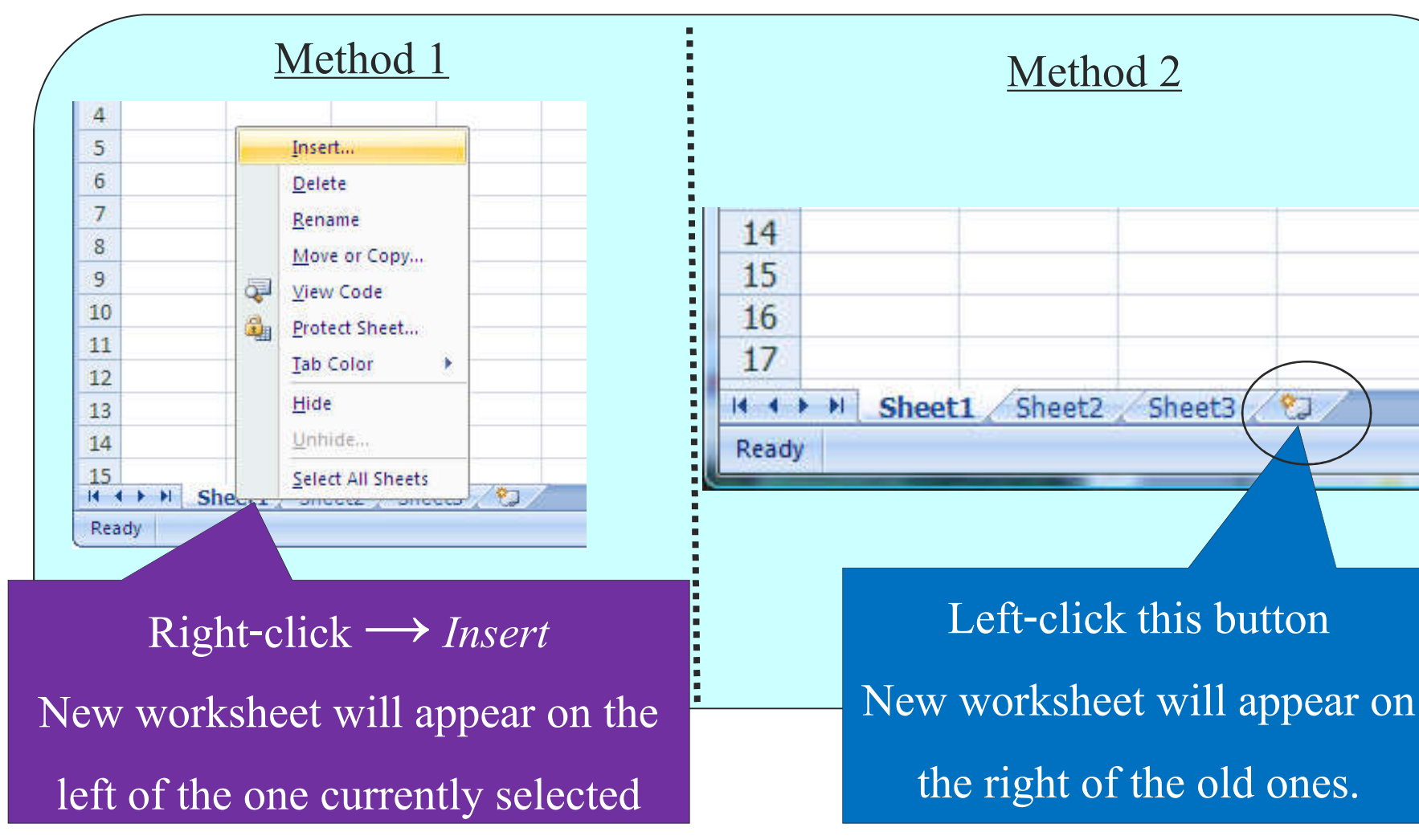

### **9. Naming a Worksheet**

**You should change the name of the worksheet to the fit the data it contains. This will help you remember and make reference easier afterward.**

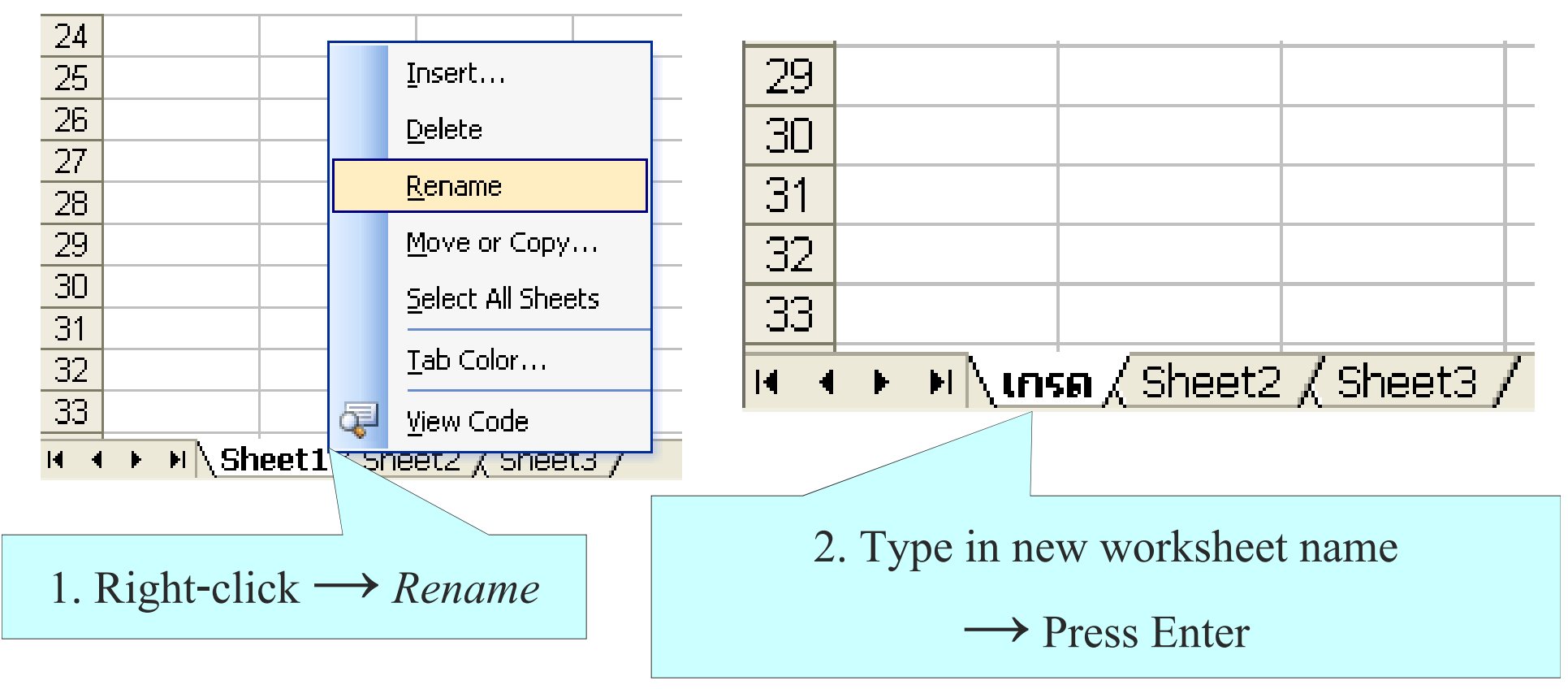

### **10. Formatting the Workbook**

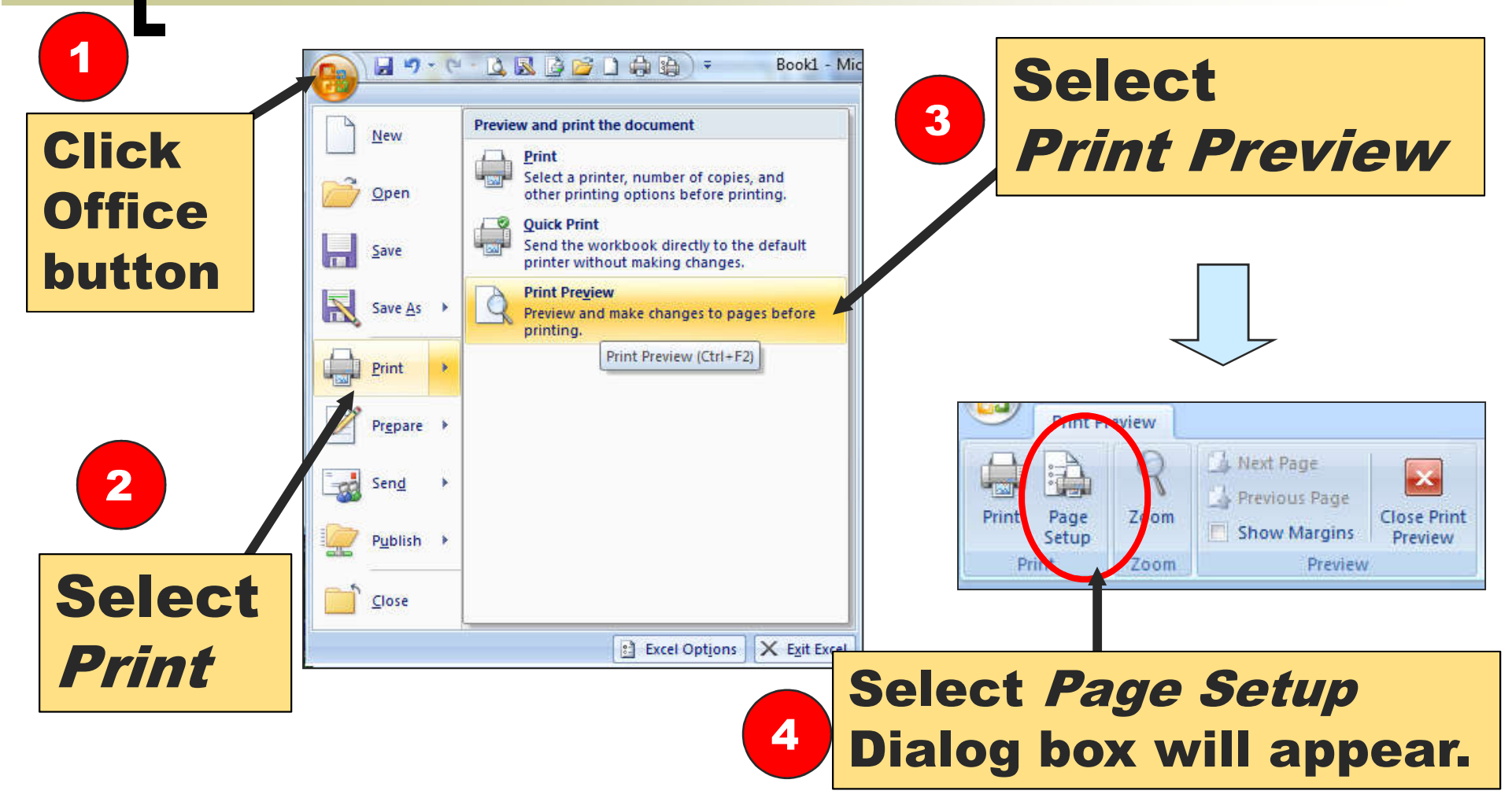

### **10. Formatting the Workbook (2)**

**Orientation**  $|2|$   $x$ **Select Portrait or** Page Setup Scaling: Adjust to **Contenting** orientation **Scaling: Adjust to Contenting** orientation **Contenting Contenting O** Portrait Landscape A  $\overline{\rm A}$ **Enlarge or The Co** Scaling **contract the**  Adjust to: 100 % normal size **worksheet**   $\div$  tall Fit to:  $\Rightarrow$  page(s) wide by 1  $\mathbf{1}$ **Paper Size** Paper size:  $A<sup>4</sup>$ 肉  $\overline{\phantom{0}}$ Print guality: 600 dpi First page number: Auto **Scaling : Fit to Print quality Make the How details the print worksheet fit will be** Print... **Print Preview** Options... **to set number**  OK. Cancel **of pages**

**10.1** *Page* **tab.**

### **10. Formatting the Workbook (3)**

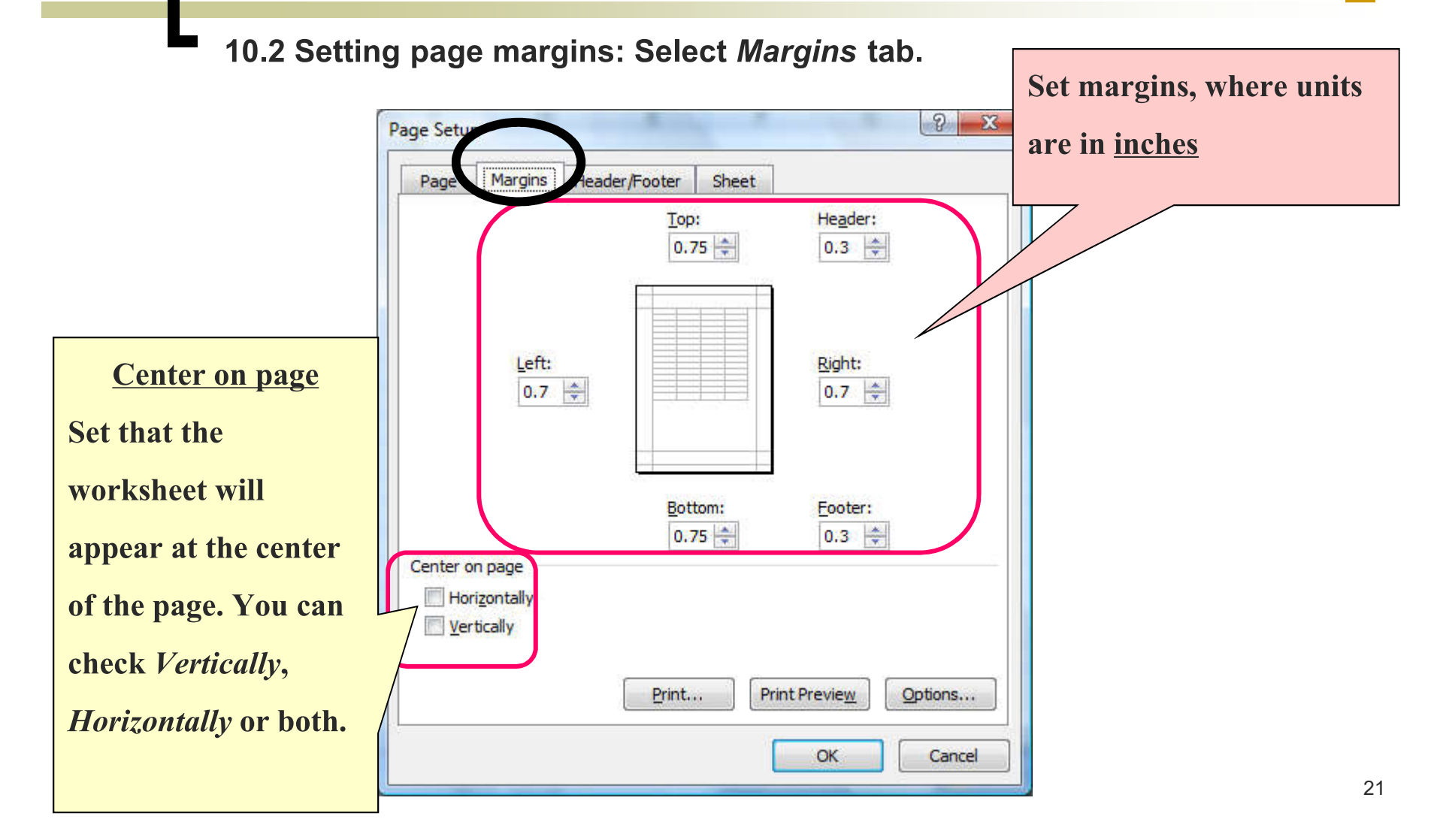

### **10. Formatting the Workbook (4)**

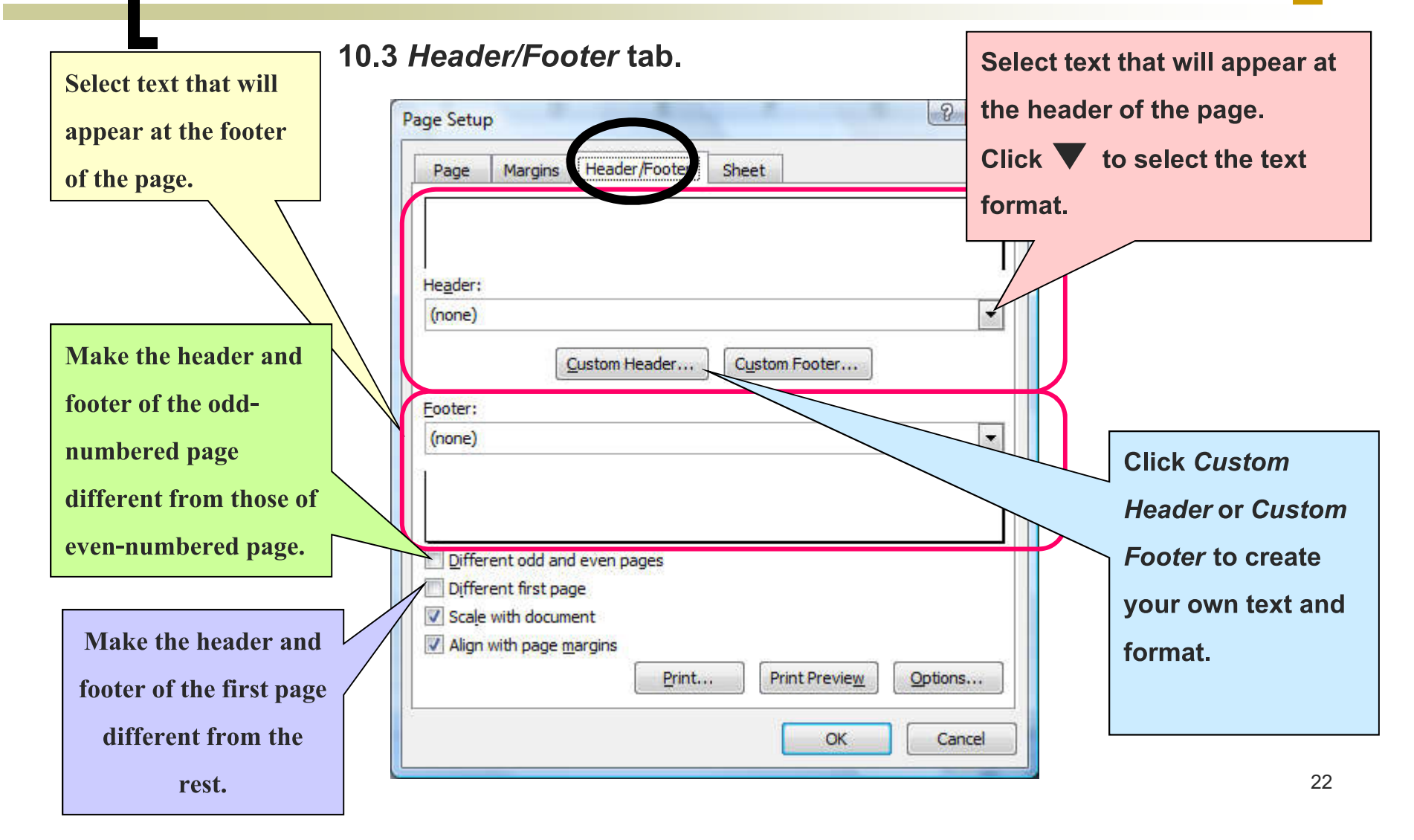

### **10. Formatting the Workbook (5)**

**10.3 (2) Custom header or footer**

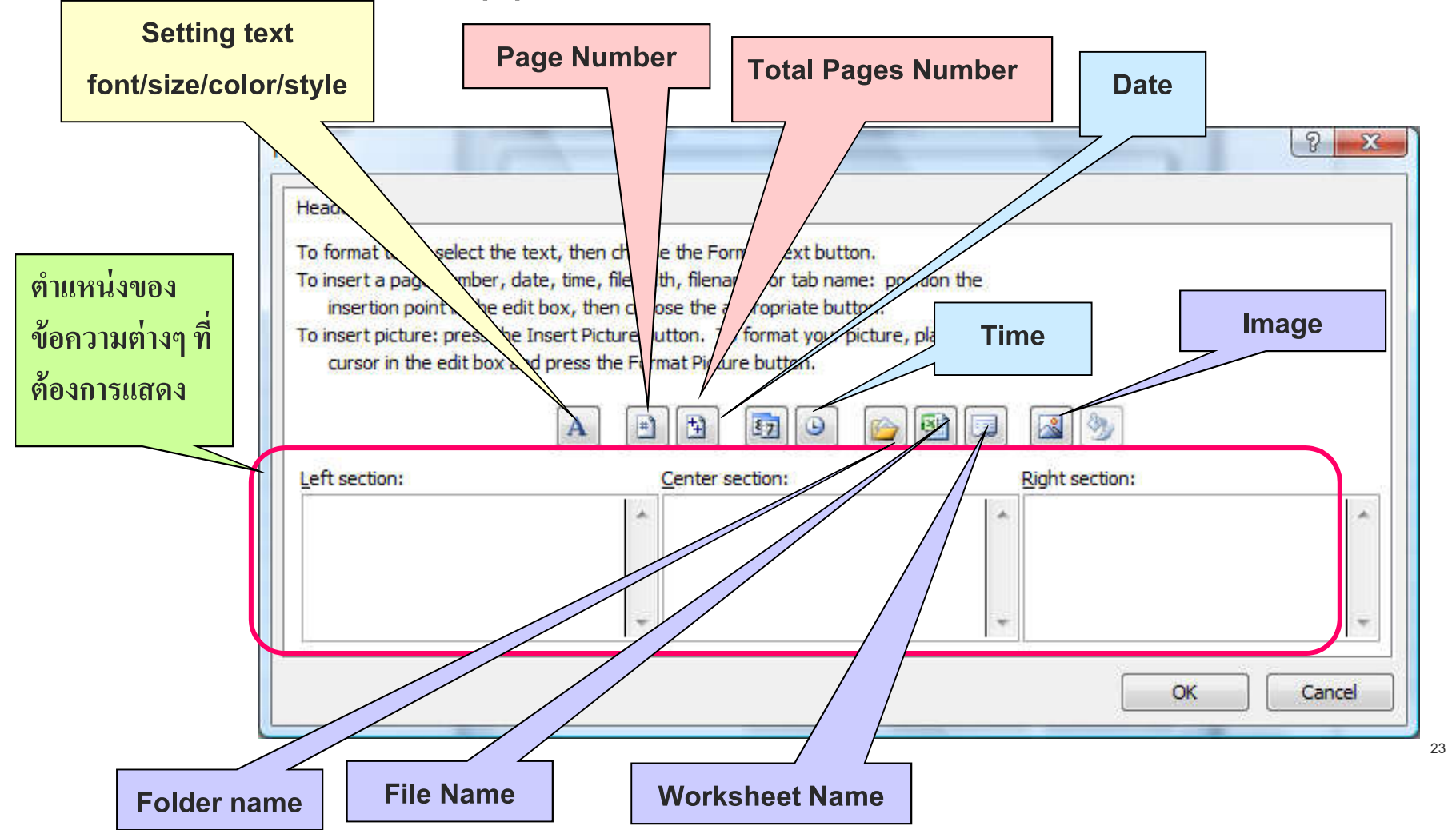

### **11. Entering Data into a Cell**

**To enter data into a cell, do the following:**

- **1. Click cell you want to enter data.**
- **2. Type the data into the cell**
	- **Text (aligned to left, cannot be calculated)**
	- **Numeral (aligned to right, can be calculated)**
- **3. When you're done on that cell, press Enter key or click the other cell.**

#### **12. Line Breaking in a Cell**

**Sometime, text data in a cell is too long to display properly without increasing the width of the cell. You will need to insert a line break into the text. Do the following:**

- **Type to the edge of the cell, then press** *Alt + Enter*
	- Or, if you already have the long text, you can move the cursor to where you want to insert the line break, then press *Alt + Enter.*
- **The text will continue to the new line, but still inside the same cell.**

#### Comparing a cell with line break (red) and the one without (blue)

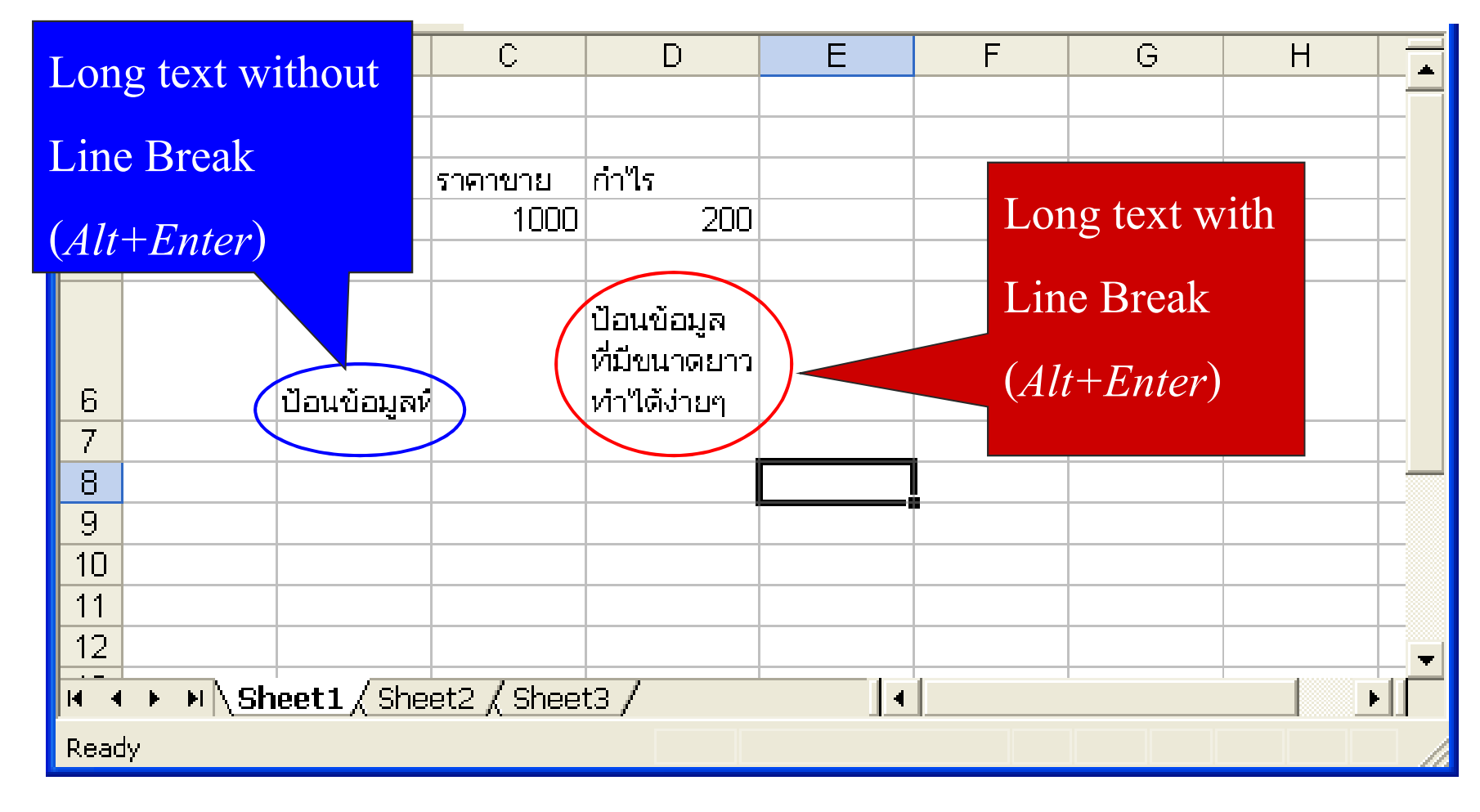

### **13. Auto Fill**

**Method 1 You can input data into cell in increasing order automatically with Auto Fill by doing the followings:**

**Example The value of starting cell, A1 is15. You can use auto fill to fill in the rest of the data.**

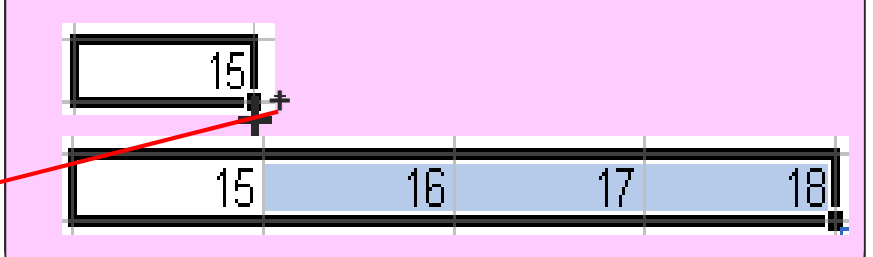

**\*\* Notice \*\* When you press** *Ctrl***, a small plus (+) will appear at mouse. You can then auto fill the data, increasing/decreasing by one per cell.**

- **1. Type in numeral data at the starting cell.**
- **2. Click at the starting cell.**
- **3. Move mouse to bottom-right corner of the cell.**
- **4. Press** *Ctrl* **+ left-click and hold both.**
- **5. Drag mouse vertically (same column) or horizontally (same row):**
	- **Drag upward/leftward to decrease the number by one per cell.**
	- **Drag downward/rightward to increase the number by one per cell.**
- **6. Release the mouse where you want to end the data sequence.**

### **13. Auto Fill (2)**

#### **Method 2**

**1. Type numeral data into two cells next to each other, in the order you want.** 

**Example Starting cells are A1 and A2 with** values 15 and 16. Using Auto Fill **horizontally results as follows:**

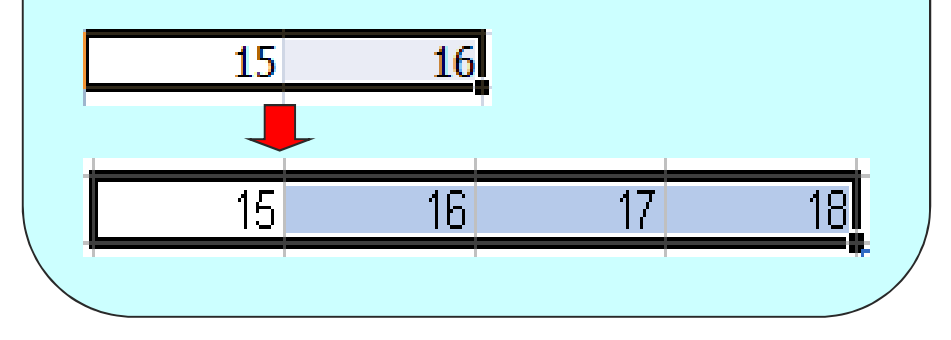

#### **2. Drag mouse to select the two cells.**

- **3. Move mouse to the bottom-right corner of the second cell.**
- **4. Left-click and hold.**
- **5. Drag mouse vertically (same column) or horizontally (same row) to increase/decrease values of cells, like in Method 1.**
- **6. . Release the mouse where you want to end the data sequence.**

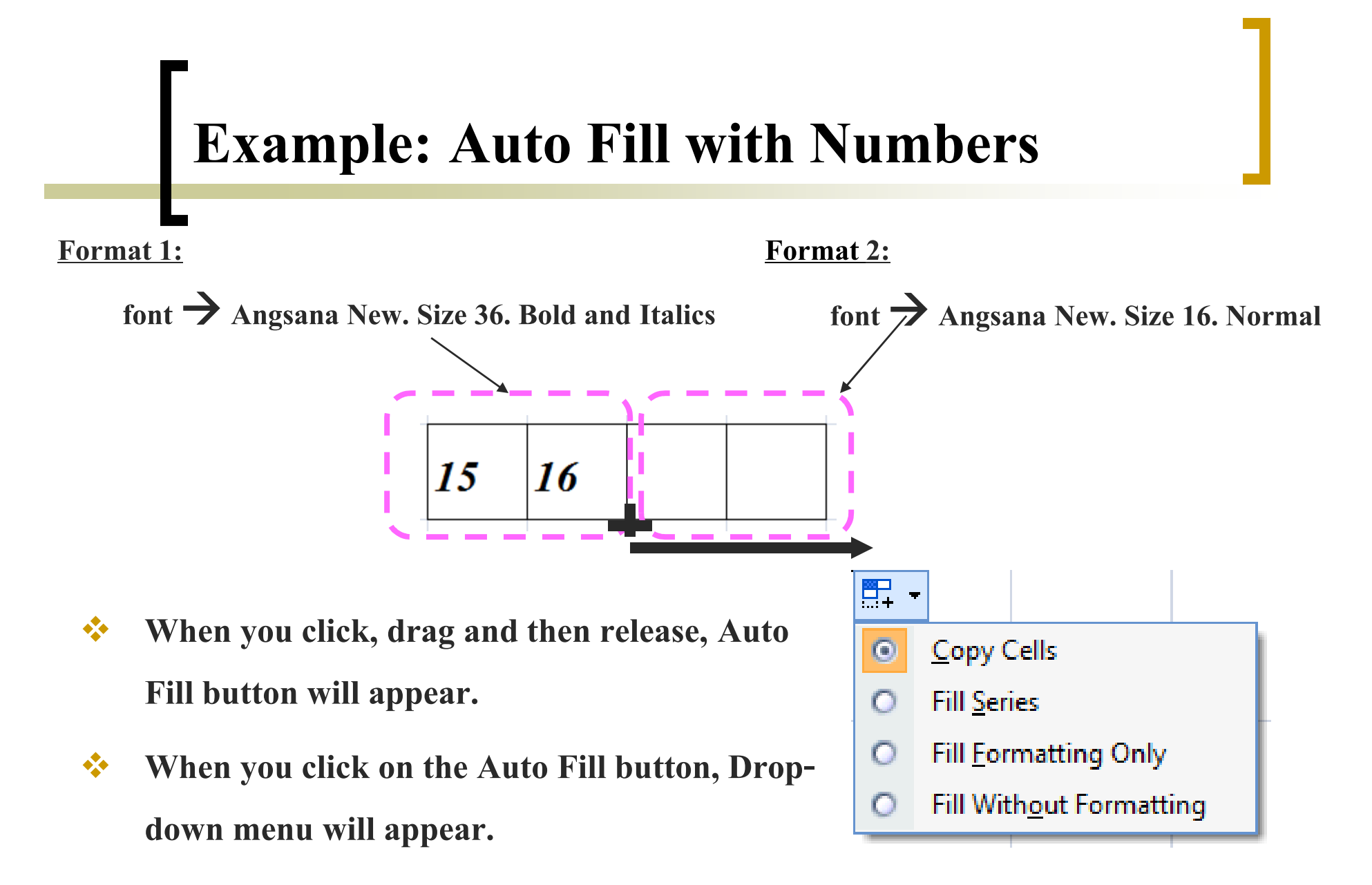

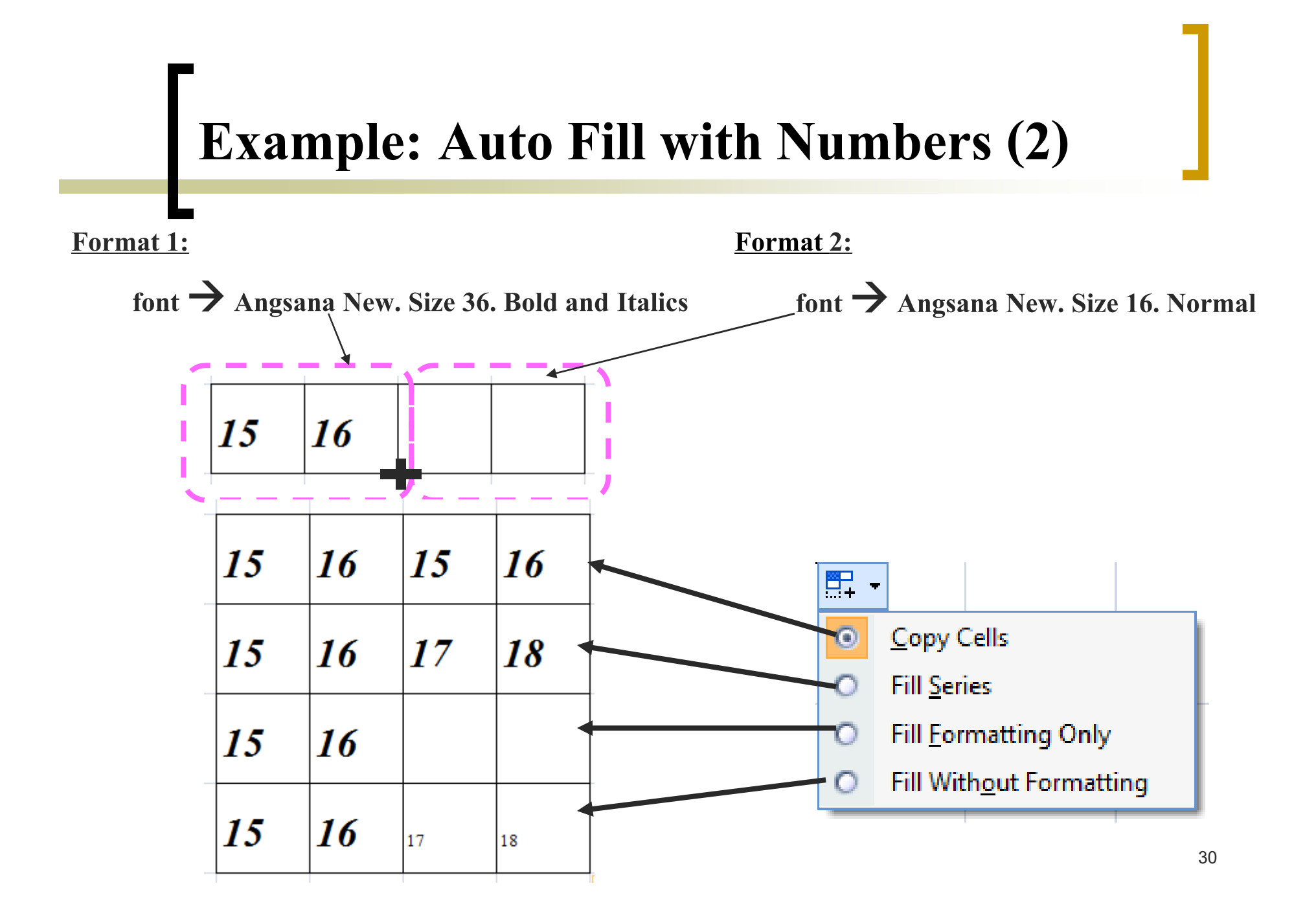

### **Example: Auto Fill with Day-of-the-Week**

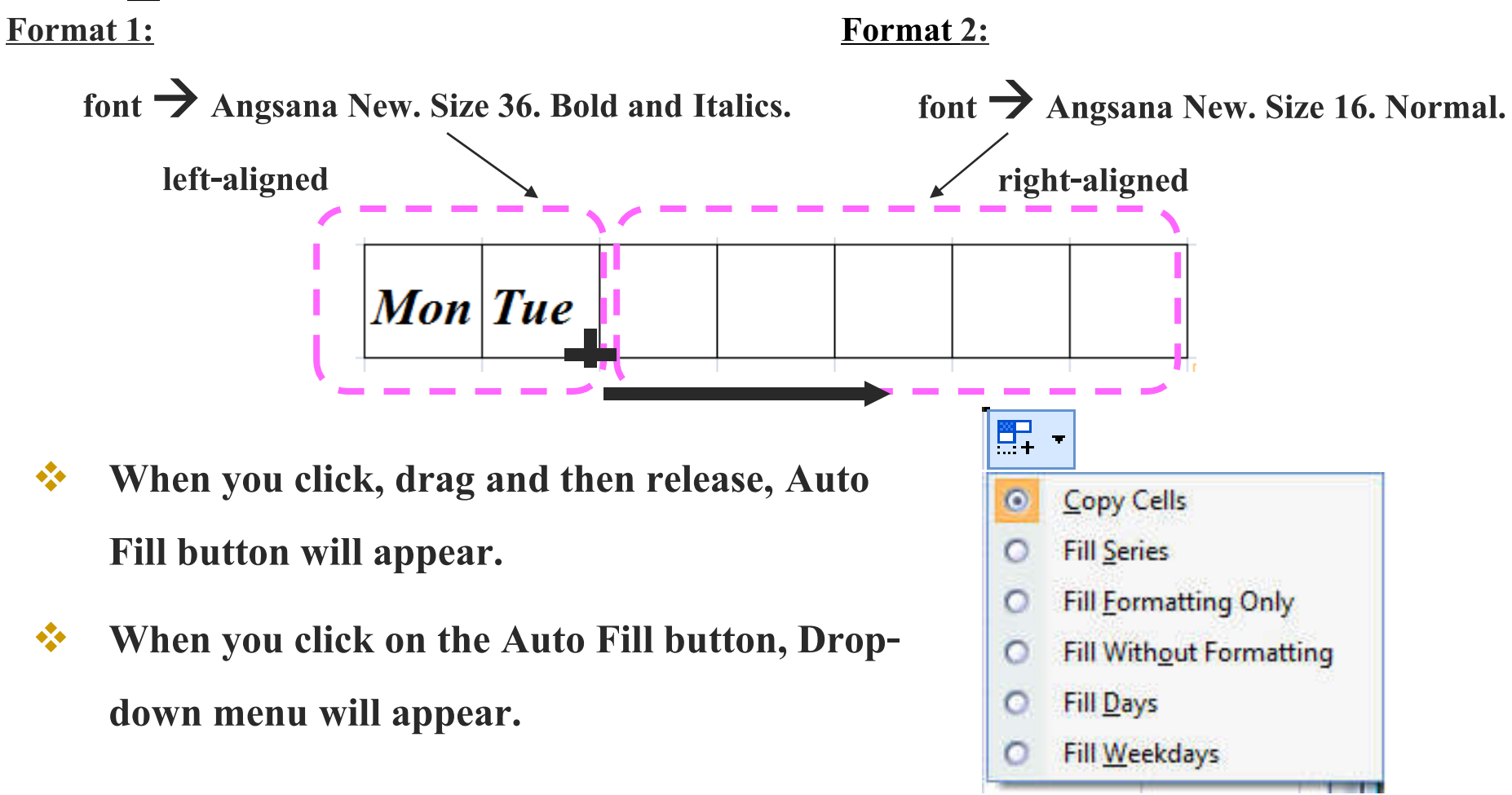

### **Example: Auto Fill with Day-of-the-Week (2)**

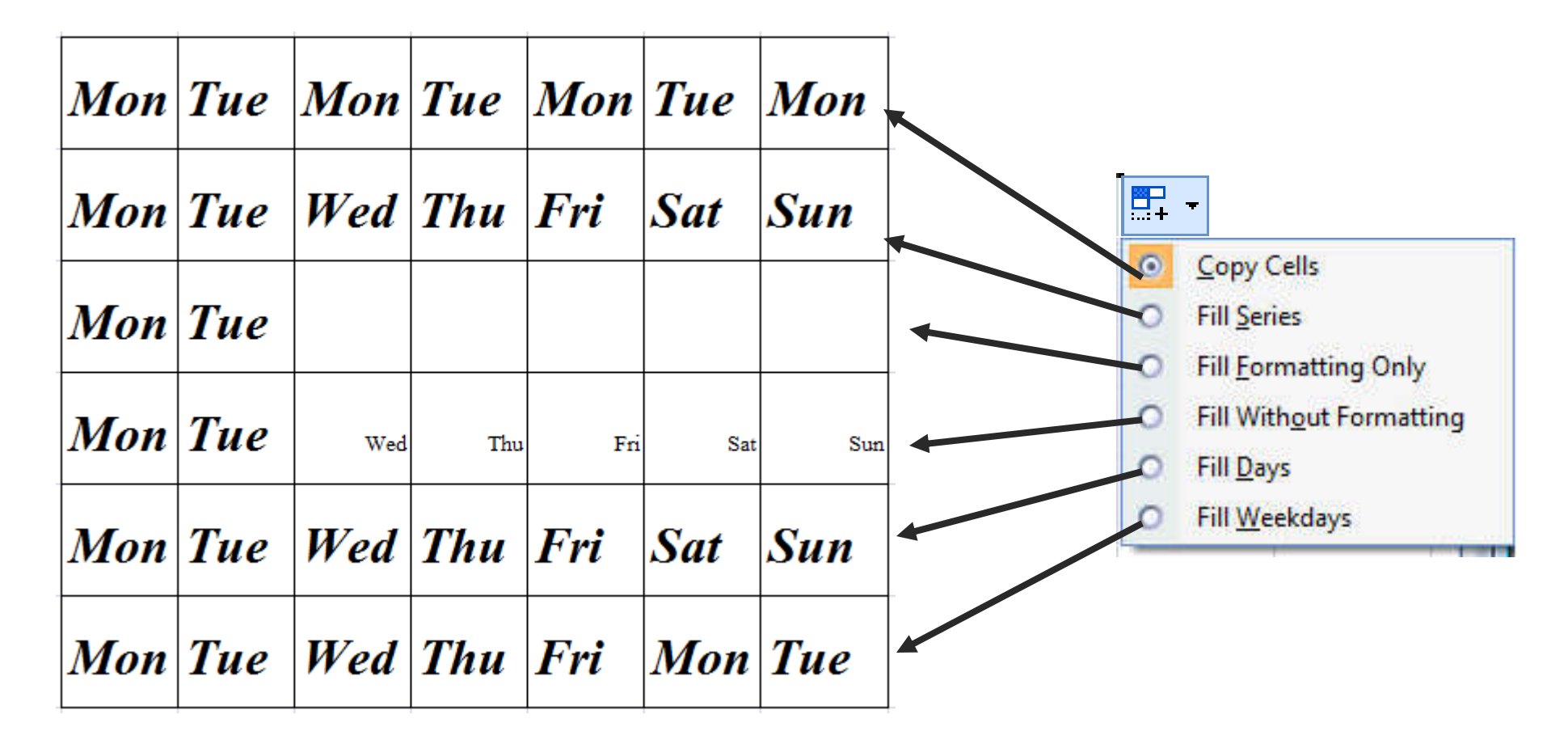

### **14. Selecting Multiple Cells**

4 ways to do this:

- Drag mouse to select cells
- Selecting whole rows
- Selecting whole columns
	- Selecting the entire worksheet

#### **14.1 Drag Mouse to Select Cells**

Tue

Wed

Thu

Fri

 $\overline{2}$ 

 $\overline{3}$ 

 $\overline{4}$ 

 $\overline{5}$ 

 $\overline{2}$ 

3

 $\overline{\mathbf{4}}$ 

 $\overline{5}$ 

#### **1.1 Cells in a Rectangle**

**3**

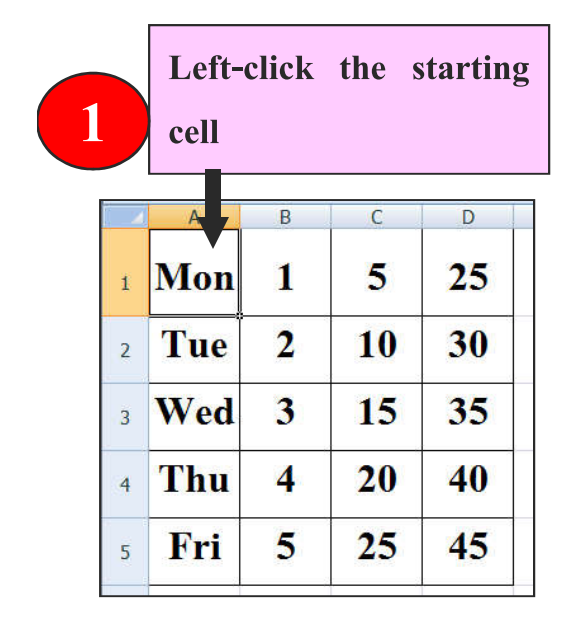

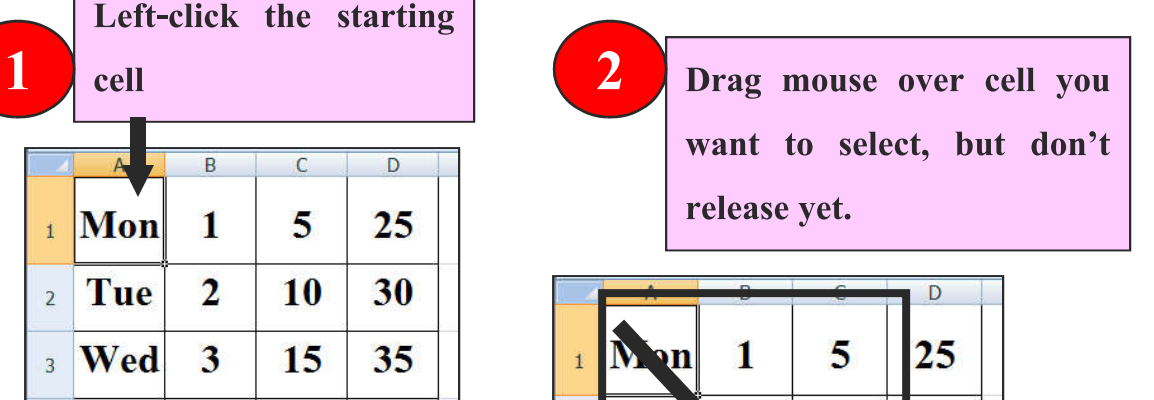

10

15

 $25$ 

30

35

40

45

**Drag mouse to the last cell (diagonal of starting cell), then release.**

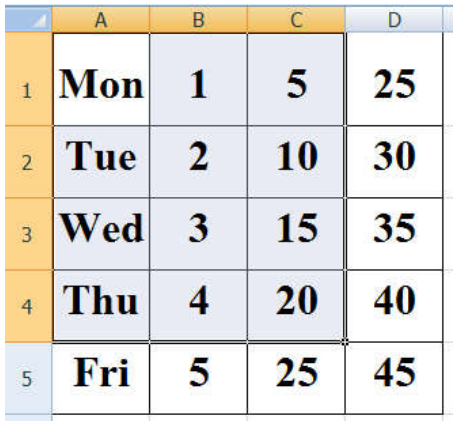

Cells dragged over (selected cells) are highlighted

#### **14.1 Drag Mouse to Select Cells (2) 1.2 Non-adjacent Cells Use dragging mouse Use dragging mouse with second with first group of cell 1 2 Press** *Ctrl* **and hold (and more) group of cell you want 3 you want to select. to select.** B  $\mathsf{C}$ D  $\overline{B}$ B  $\mathsf{C}$ D <sup>1</sup> Mon  $\mathbf 1$ 5  $25$ Mon 5 25 Mon 25  $\mathbf 1$  $\mathbf{1}$  $\bar{1}$  $\ddot{1}$  $\overline{2}$ Tue 10 30  $\overline{2}$  $\overline{2}$ Tue 10 30 Tue  $\overline{2}$ 30  $\overline{2}$ 10  $\overline{2}$

 $35$ 

40

45

Wed

Thu

Fri

 $\overline{\mathbf{3}}$ 

 $4<sup>1</sup>$ 

 $5<sup>1</sup>$ 

Wed

Thu

Fri

 $\overline{3}$ 

 $\overline{4}$ 

 $\overline{5}$ 

 $\overline{\mathbf{3}}$ 

 $\overline{4}$ 

 $\overline{5}$ 

15

20

25

35

40

45

 $\overline{\mathbf{3}}$ 

 $\overline{\mathbf{4}}$ 

5

15

20

 $25$ 

Cells dragged over (selected cells) are highlighted

15

20

 $25$ 

35

40

45

**Wed** 

Thu

Fri

 $\overline{3}$ 

 $\overline{4}$ 

 $\overline{5}$ 

 $\overline{\mathbf{3}}$ 

 $\overline{\mathbf{4}}$ 

5

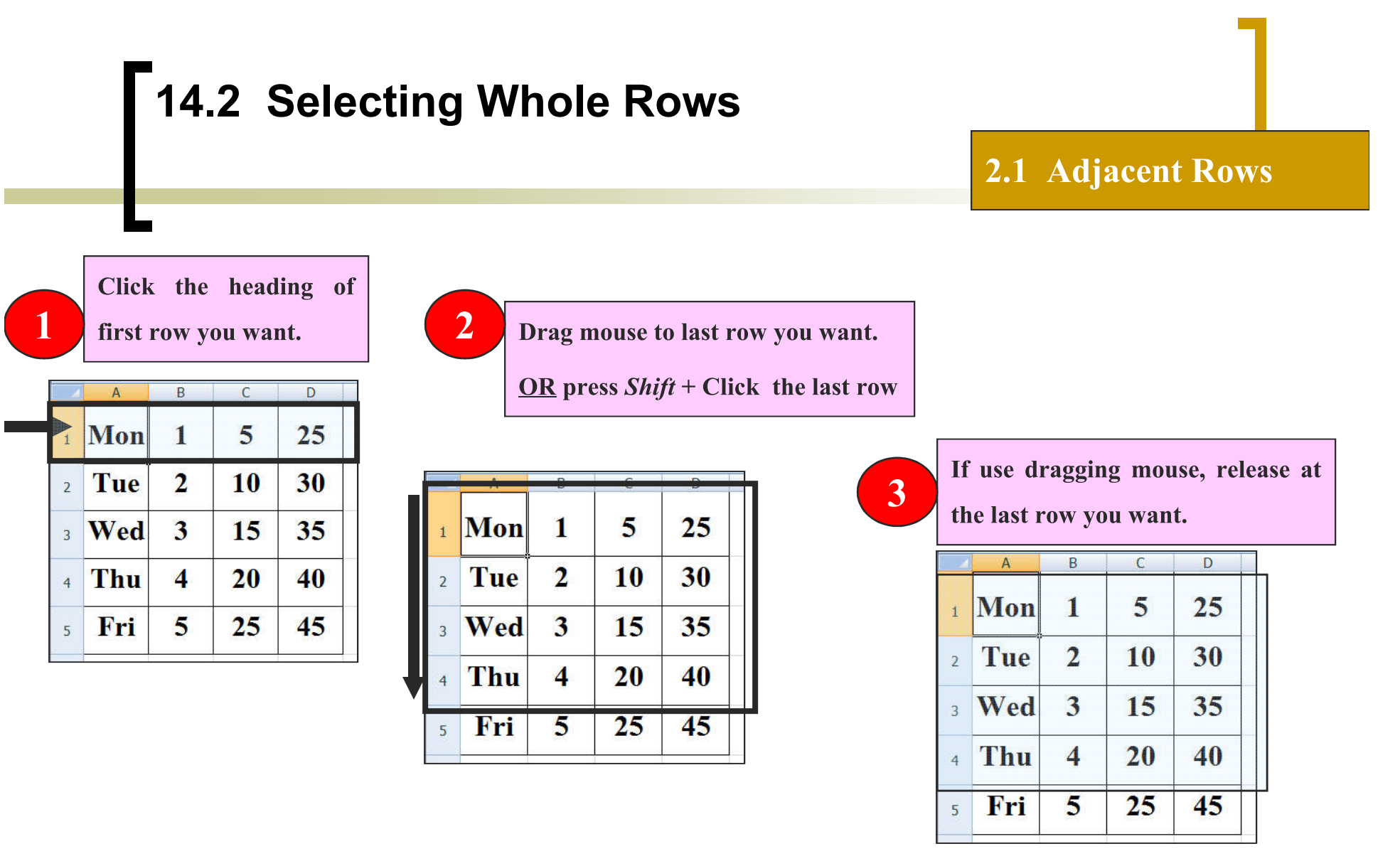

Selected cells will be highlighted.

### **14.2 Selecting Whole Rows (2)**

#### **2.2 Non-adjacent Rows**

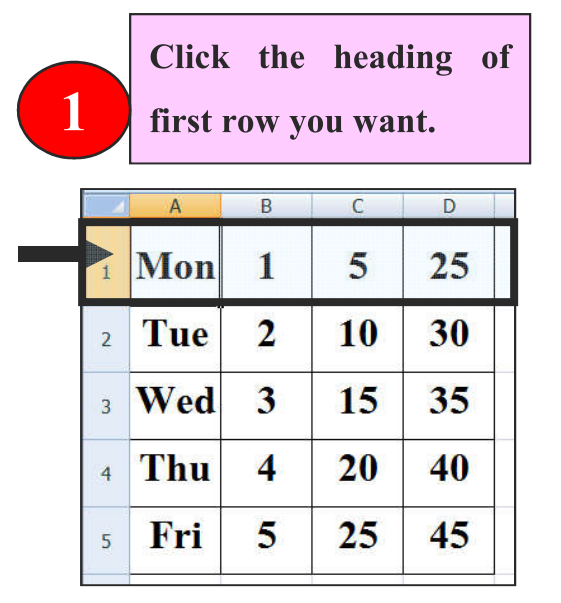

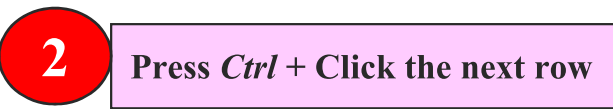

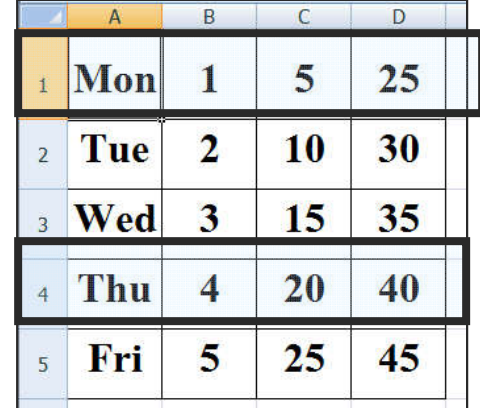

Selected cells will be highlighted

### **14.3 Selecting Whole Column**

#### **2.1 Adjacent Columns**

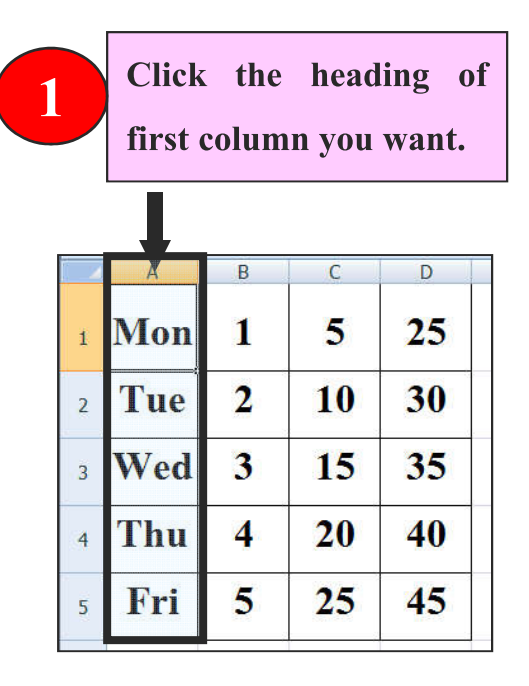

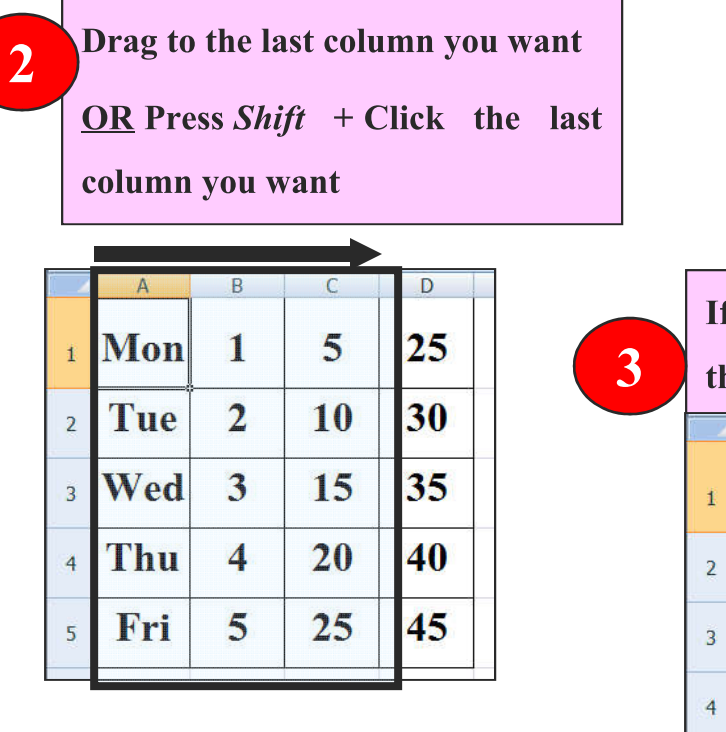

**If use dragging mouse, release at the last column you want.** D  $\mathsf{B}$ C Mon  $\mathbf{1}$ 5 25 Tue  $\overline{2}$ 10 30 Wed  $\overline{3}$ 15  $35$ Thu  $\overline{4}$ 20 40

25

45

Selected cells will be highlighted

 $\overline{5}$ 

Fri

5

### **14.3 Selecting Whole Column (2)**

#### **2.2 Non-adjacent Columns**

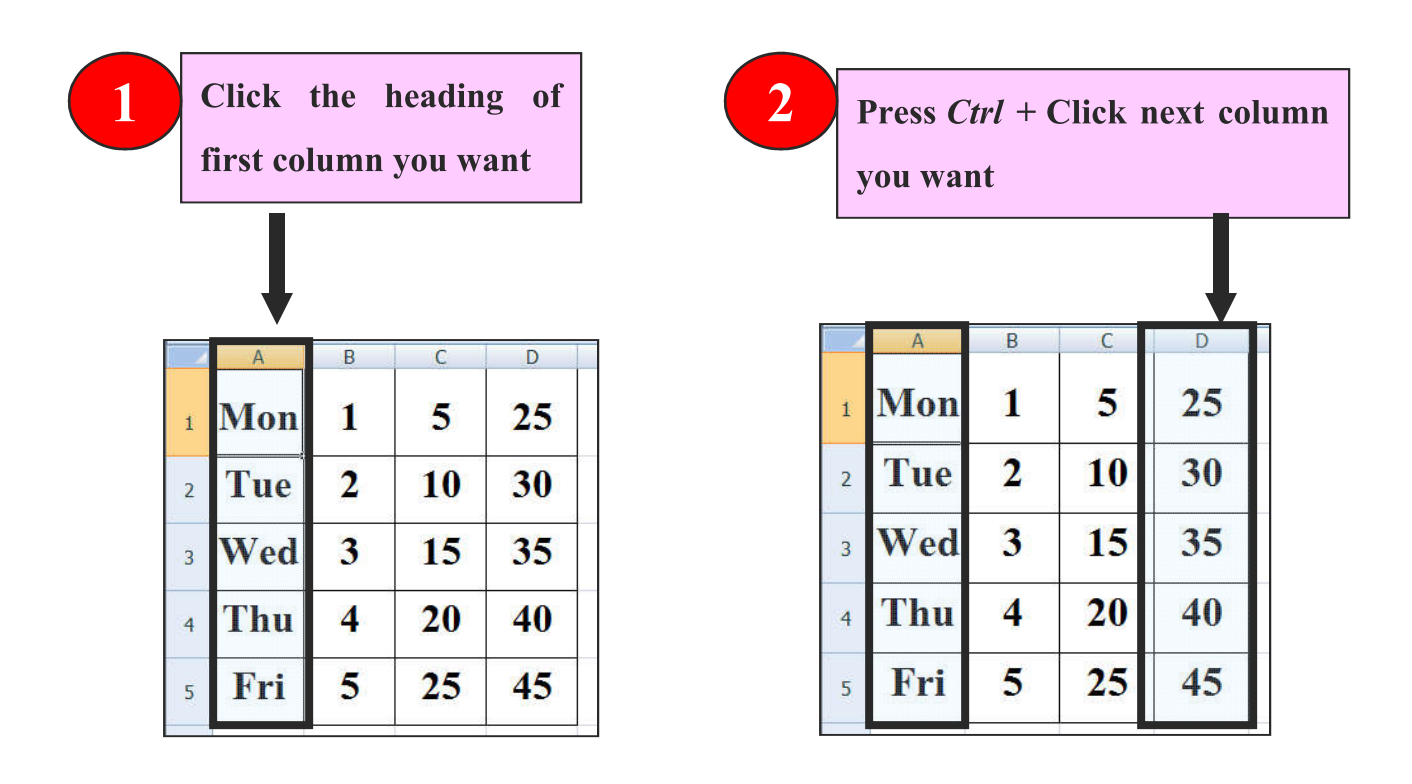

Selected cells will be highlighted

### **14.4 Selecting the Entire Worksheet**

**Click where the headings of column** 

**and row meet OR**

**Press** *Ctrl+A*

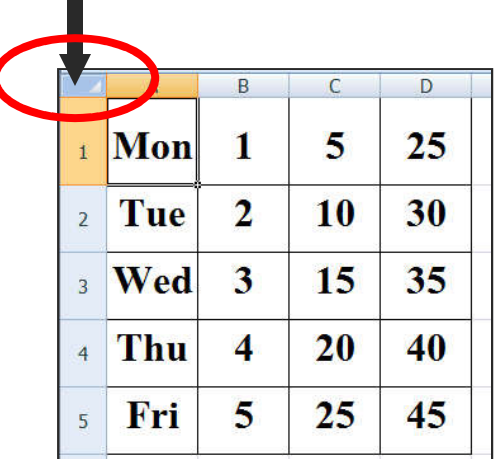

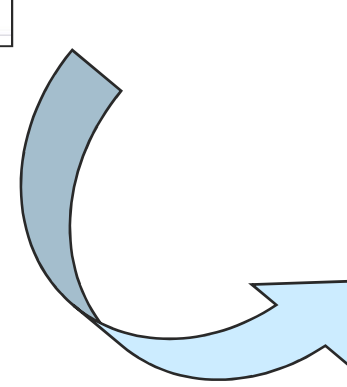

Selected cells will be highlighted

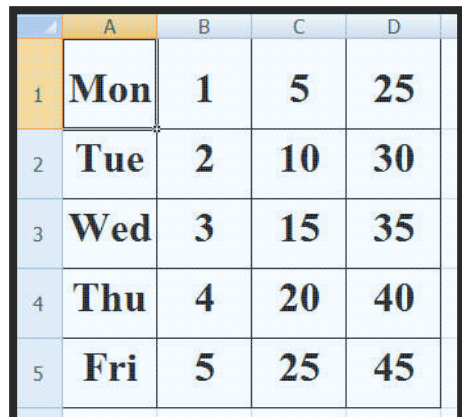

40

### **15. Adjusting Column Width and Row Height**

- **Adjusting row height / for multiple rows**
- **Adjusting column width / for multiple columns**
- **Adjusting column width and row height for the entire worksheet**

### **15.1 Adjusting Row Height / for Multiple Rows**

**Select Rows 1** Mon 5 25  $\mathbf{1}$  $\overline{\mathbf{2}}$ 30  $2$  Tue  $10^{\circ}$ <sub>3</sub> Wed  $3\overline{3}$ 15 35 Thu  $\overline{4}$ 20 40  $\overline{4}$ 

 $\bullet$ 

5 Fri

25

 $45$ 

**2**

**Move mouse to the border between two rows. Mouse pointer will change into a cross with up and down arrows. Click and drag to adjust height for selected rows.** 

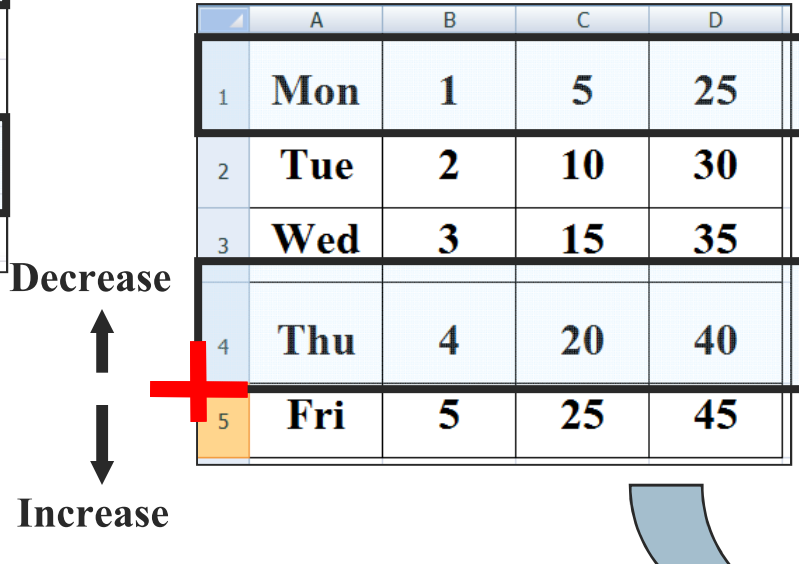

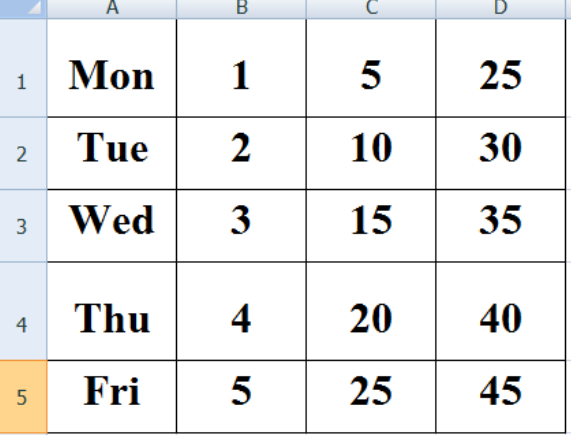

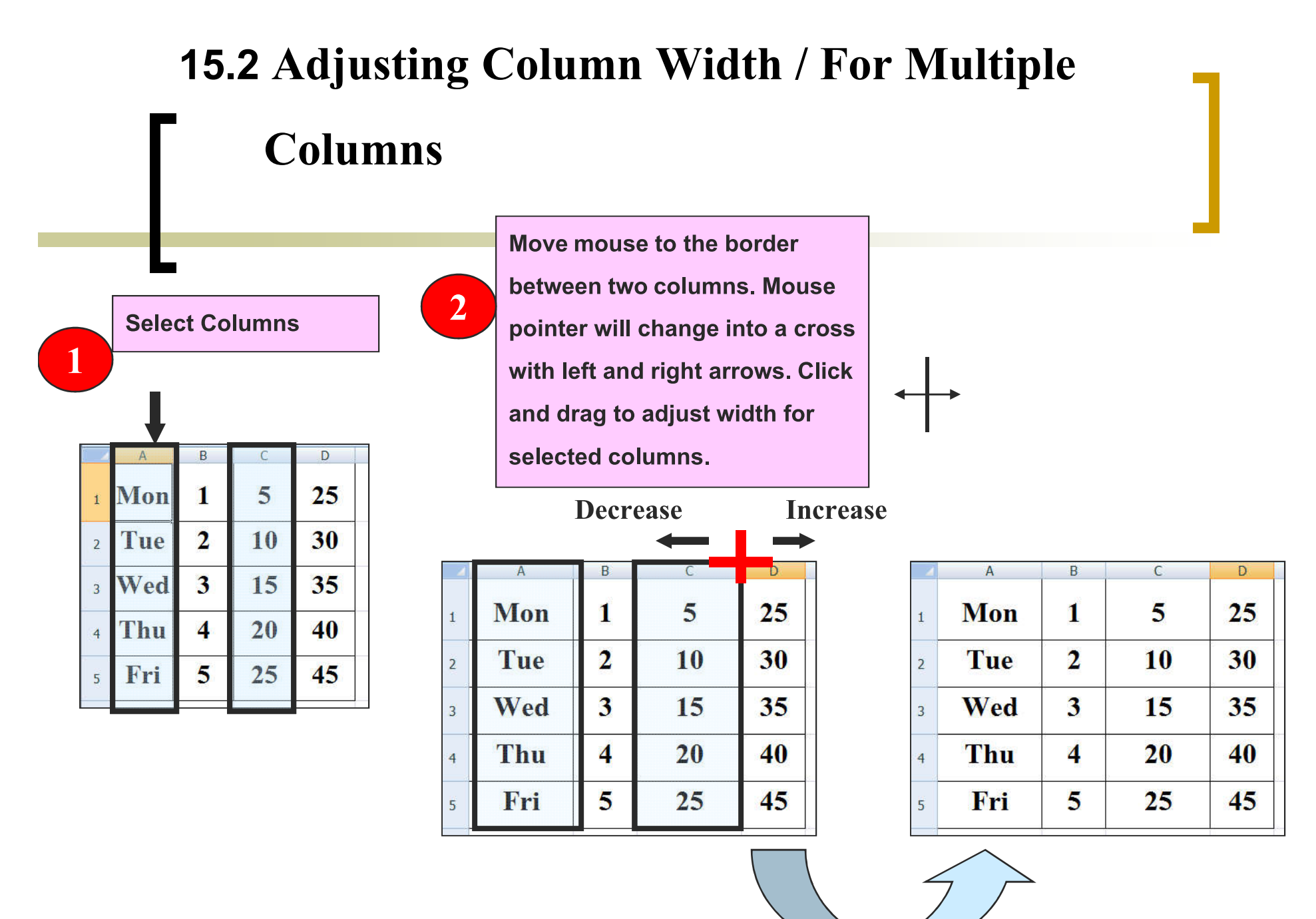

43

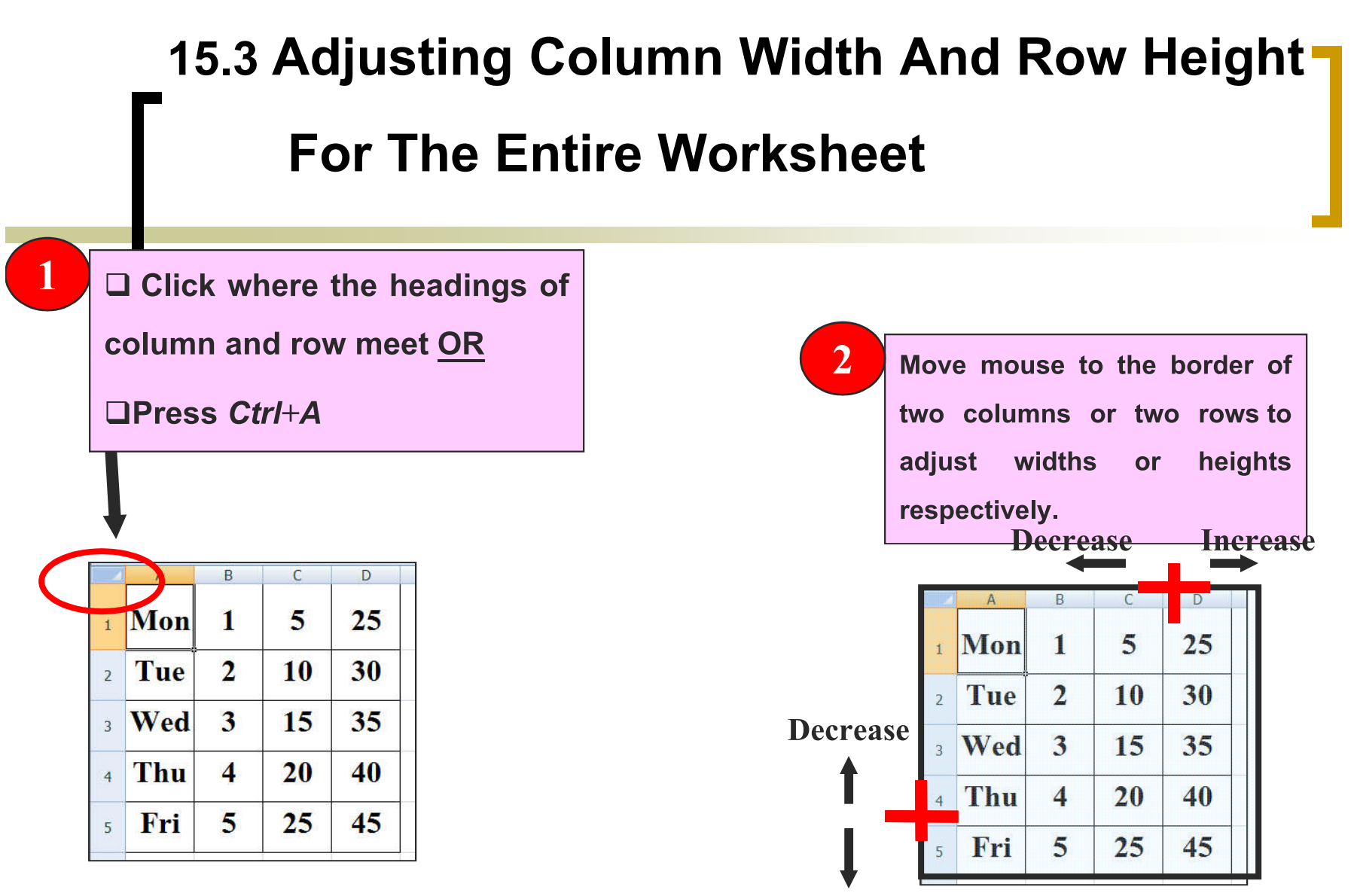

**Increase**

### **16. Inserting/Deleting Row and Column**

- **Selecting one or more rows**
	- **Right-click and select** *Insert* **to add more rows**
	- **Right-click and select** *Delete* **to remove selected rows**

- **Selecting one or more columns**
	- **Right-click and select** *Insert* **to add more columns**
	- **Right-click and select** *Delete* **to remove selected columns**

### **17. Formatting Cells**

**You can format a cell so that the data in the cell is displayed in a way you like. You can format the followings in a cell:**

**How the number in the cell is displayed**

- **Alignment of Data**
- **Font**
- **Cell Border**
- **Cell Fill (Background)**

### **17. Formatting Cells (2)**

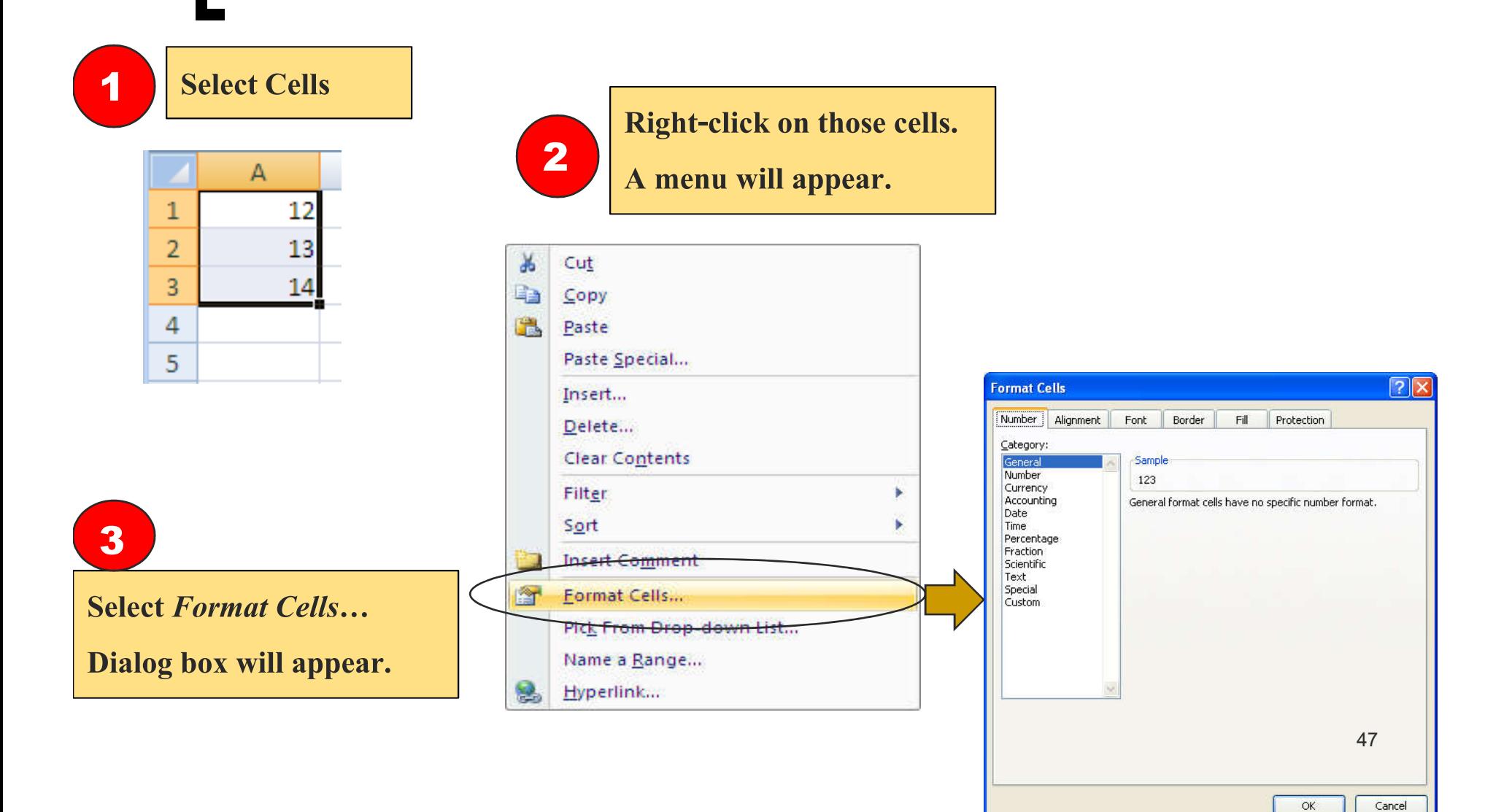

### **17.1 Number Formatting**

Click *Number* tab.

#### **Method 1**

Under *Category* there are these number display categories:

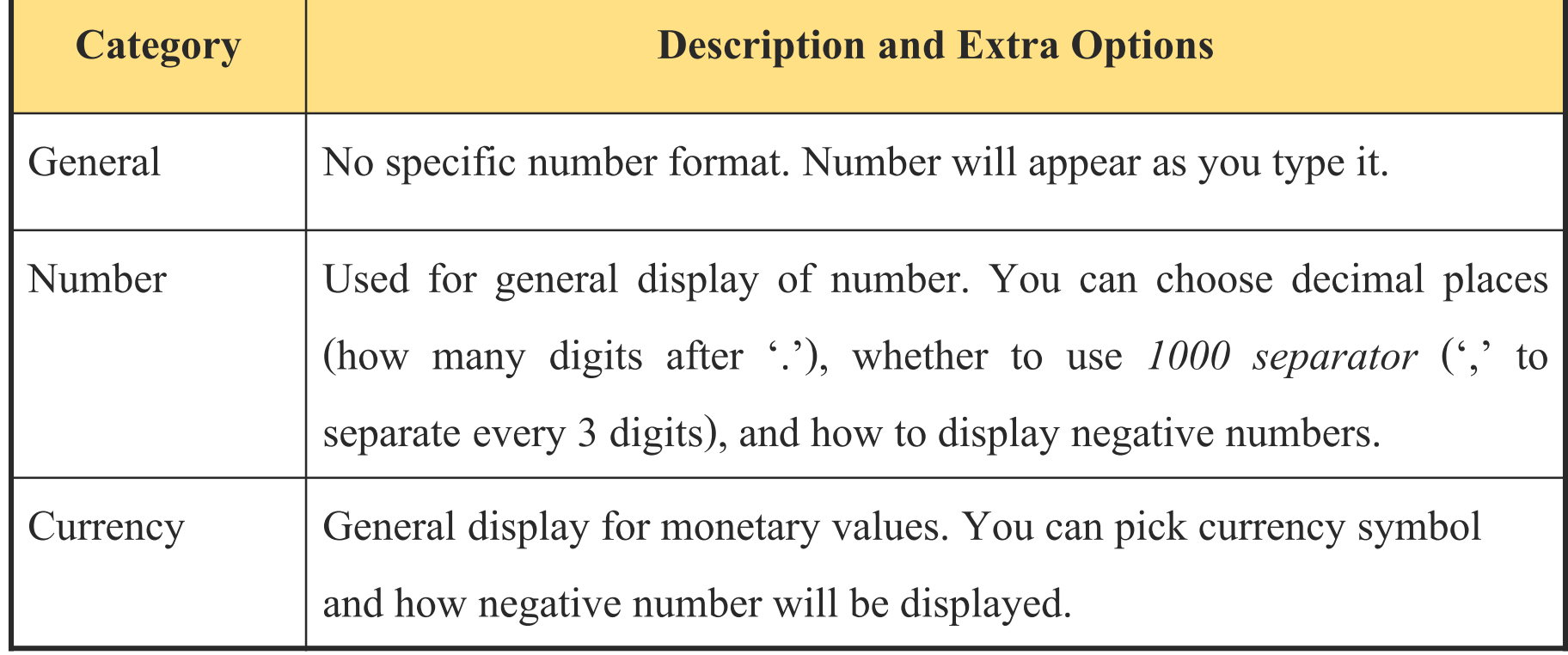

## **17.1 Number Formatting (2)**

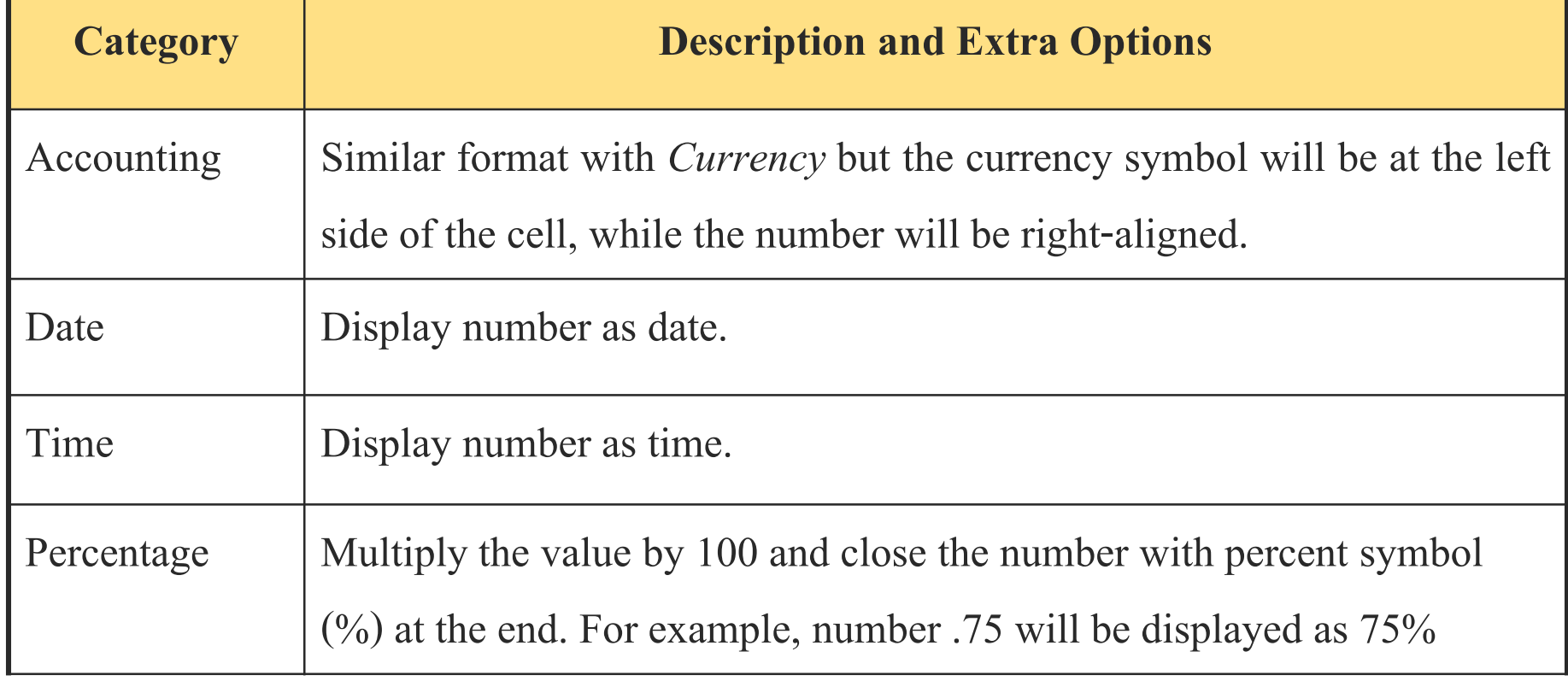

# **17.1 Number Formatting (3)**

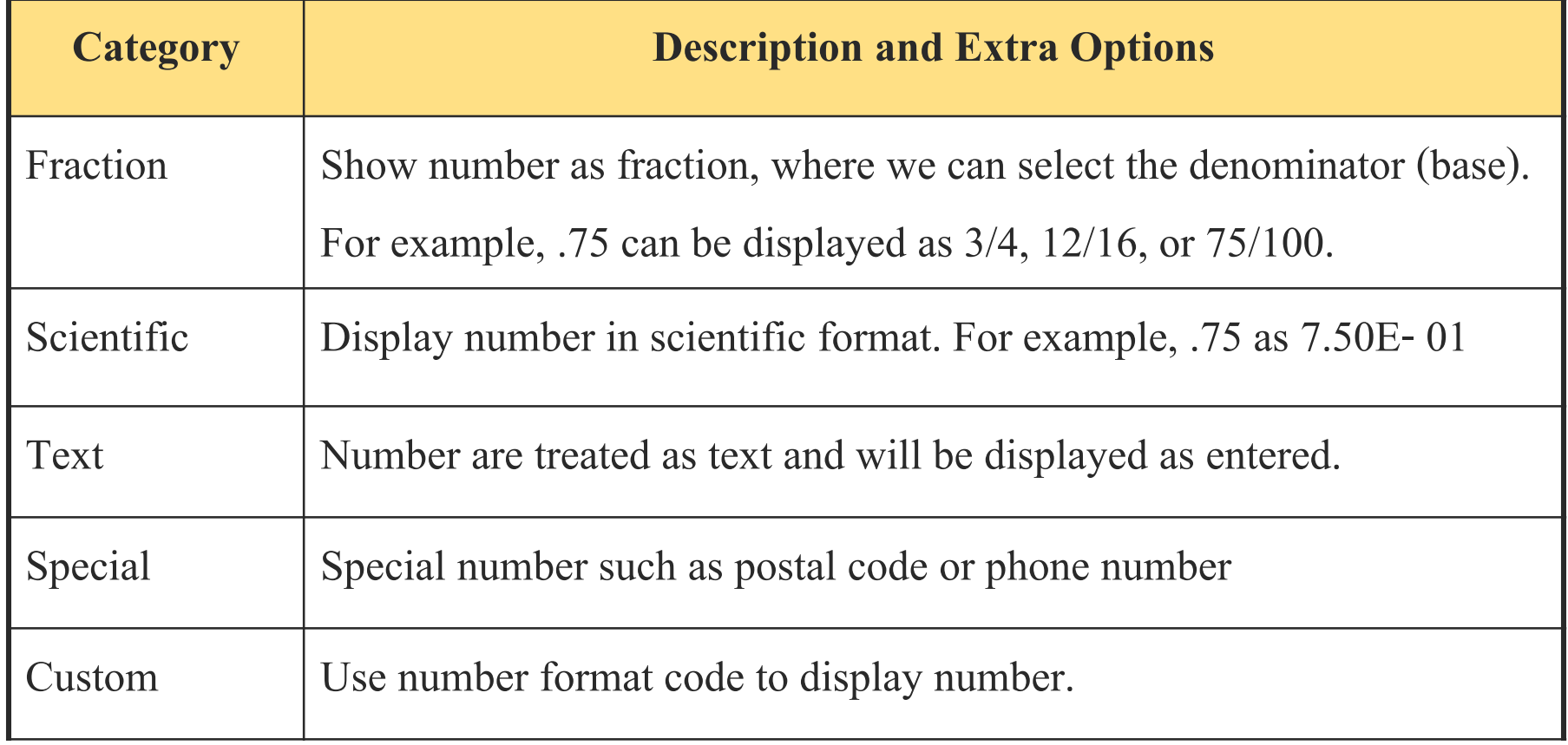

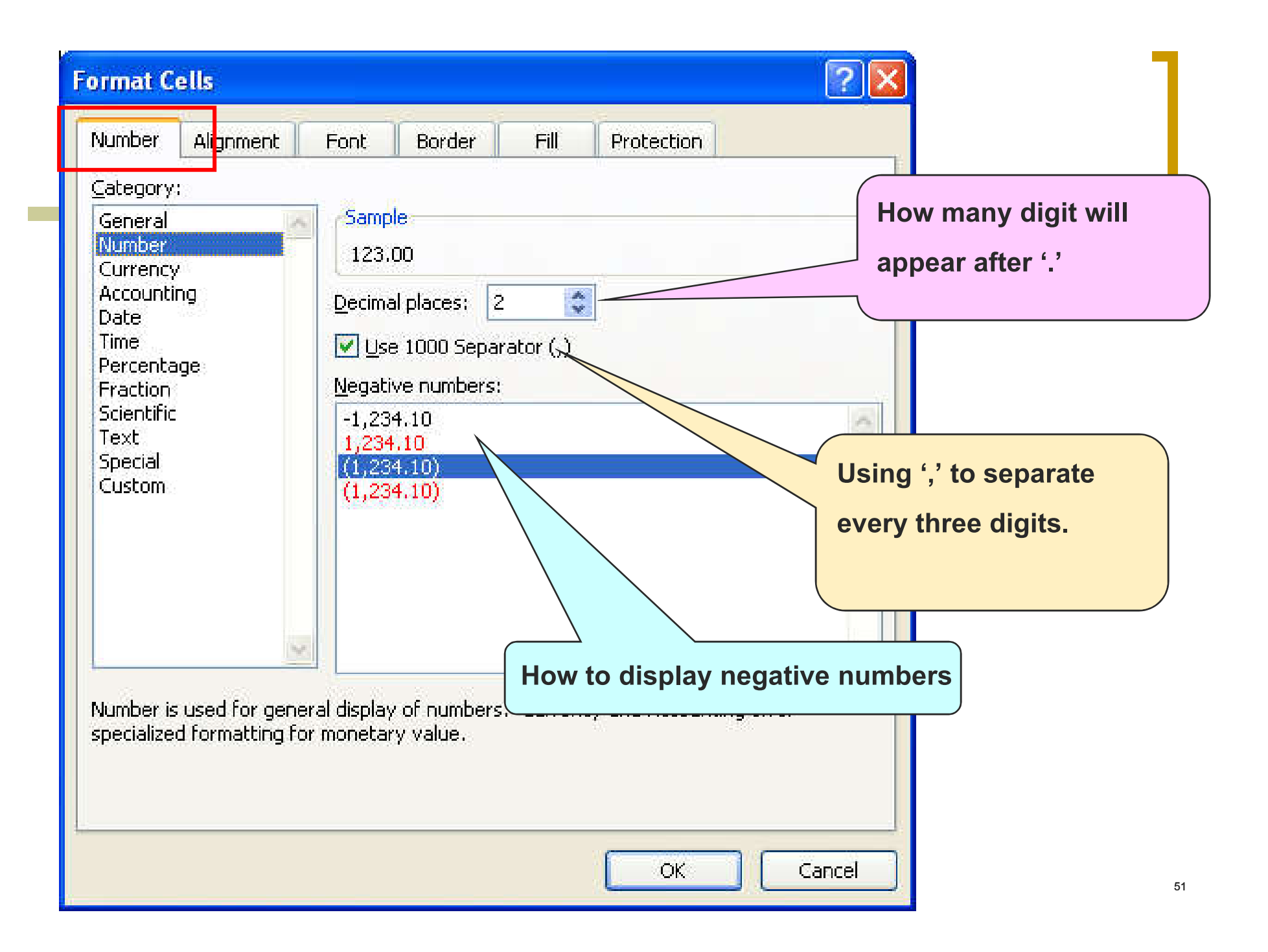

#### **Method 2**

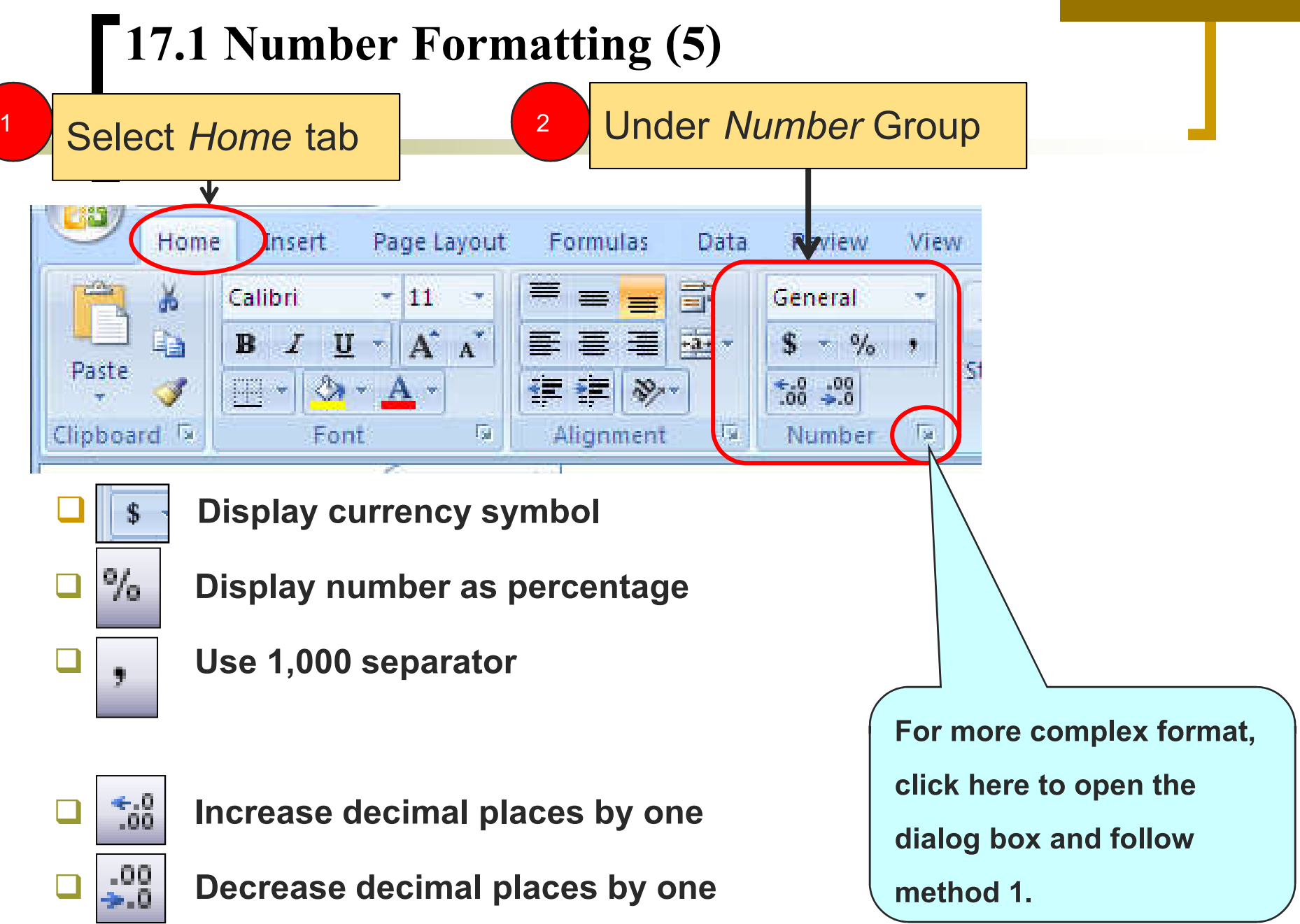

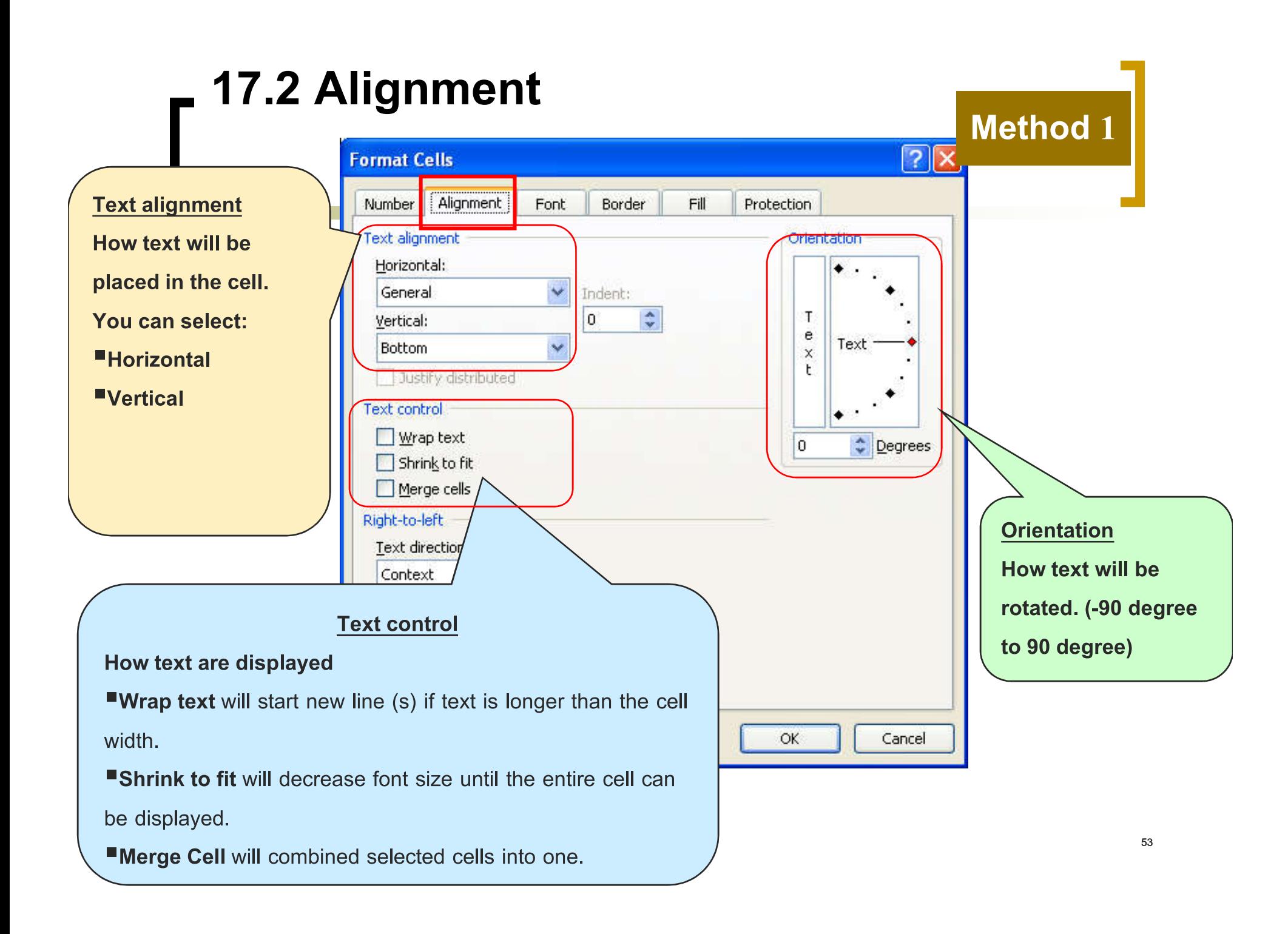

#### **Method 2**

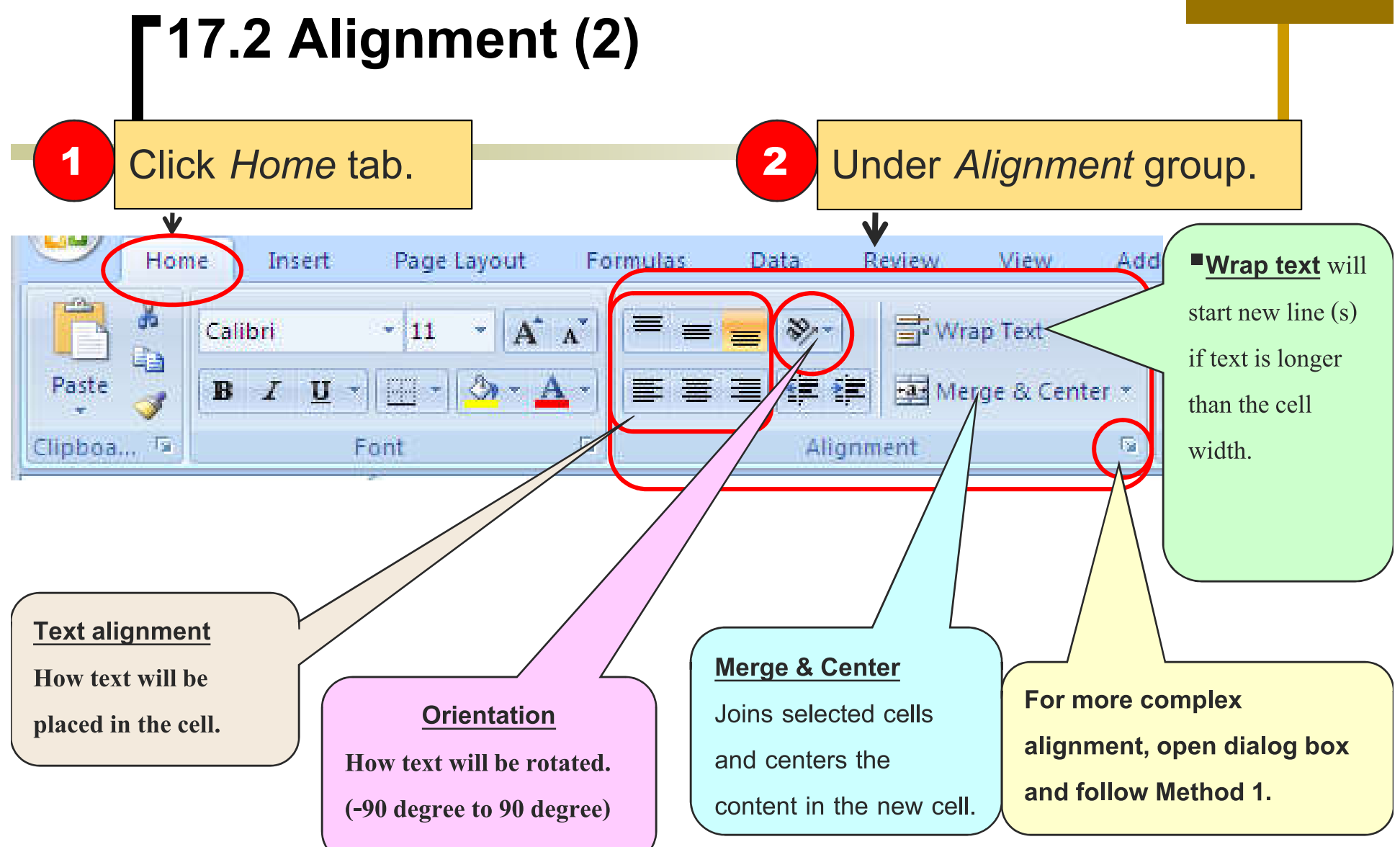

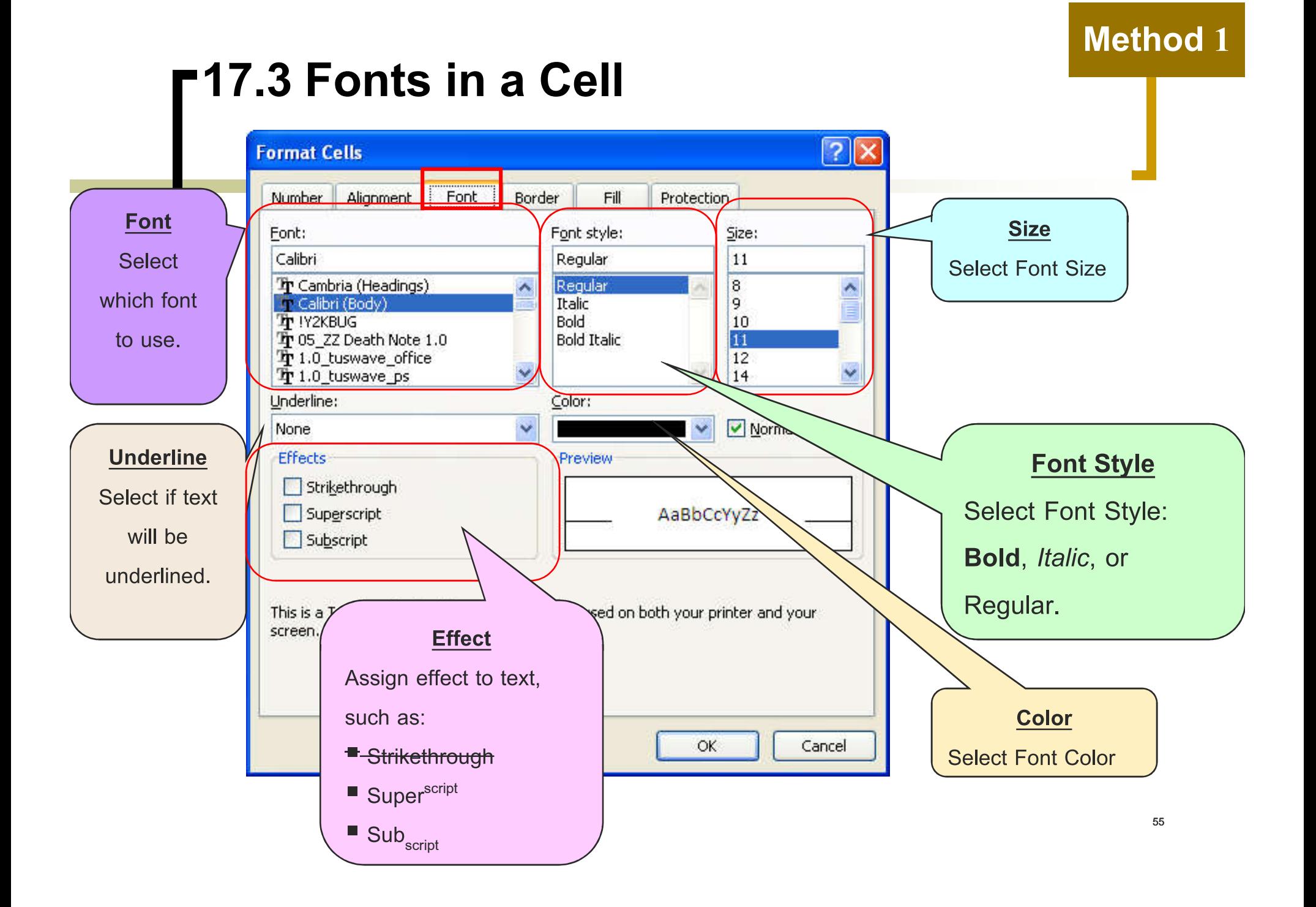

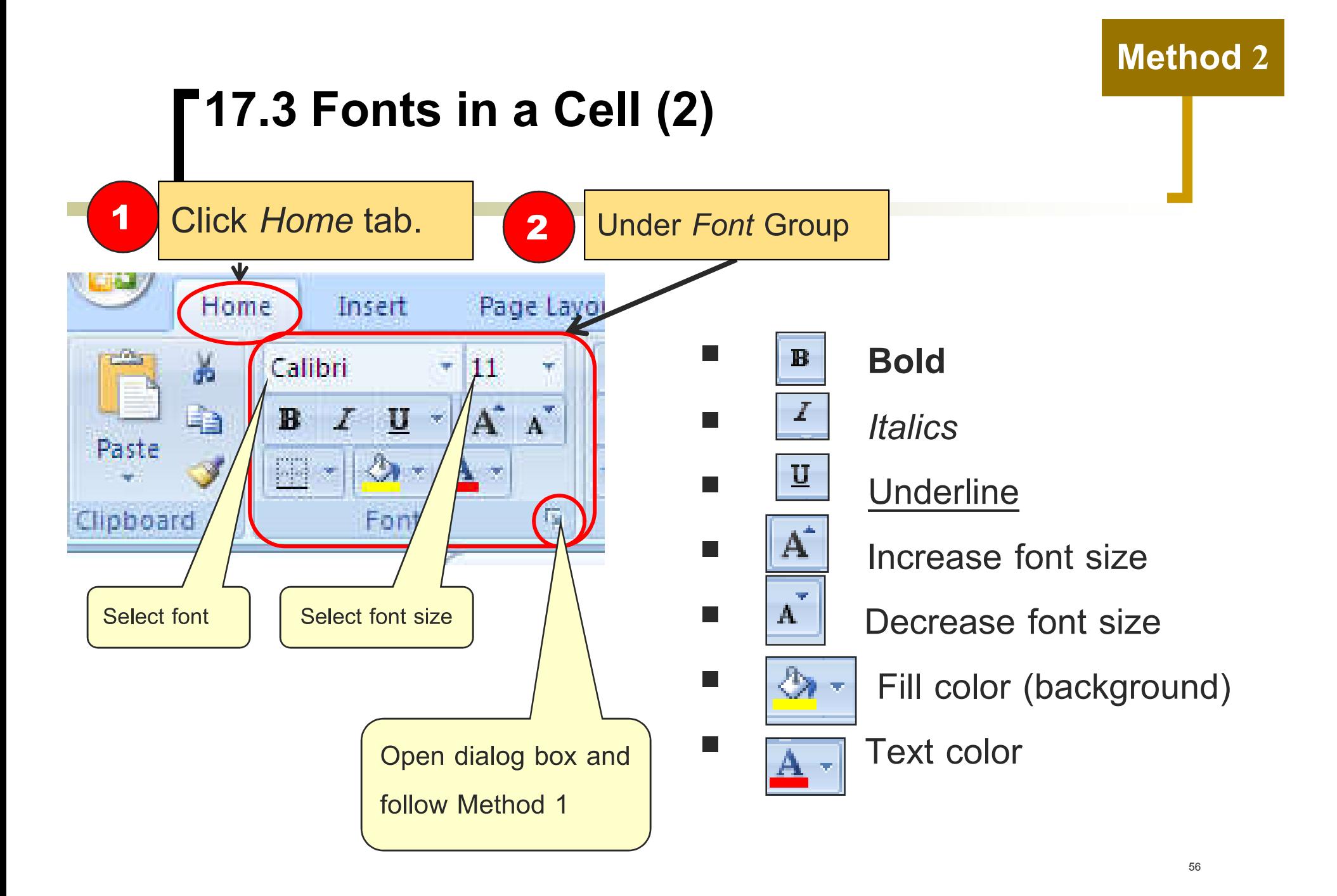

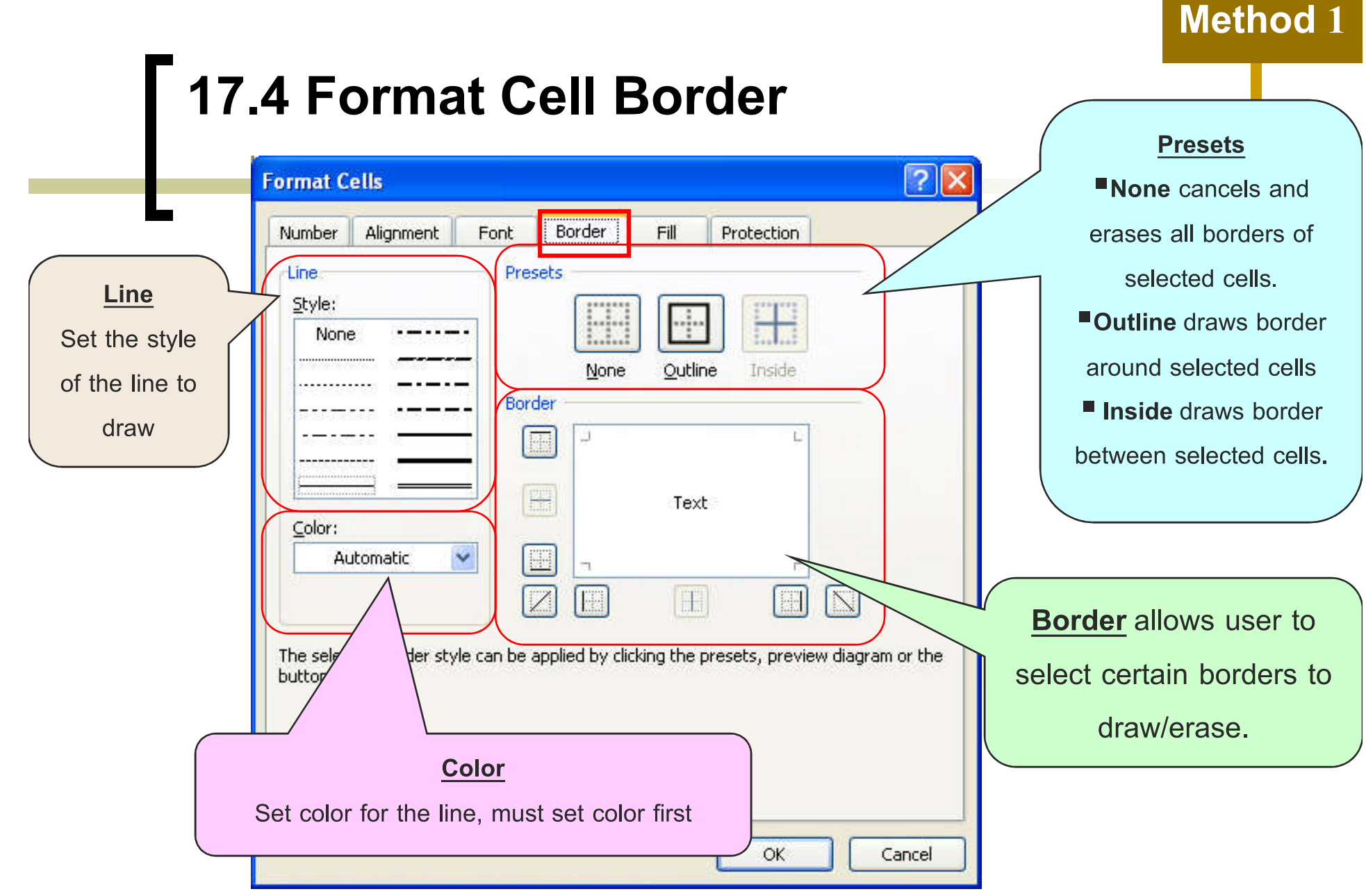

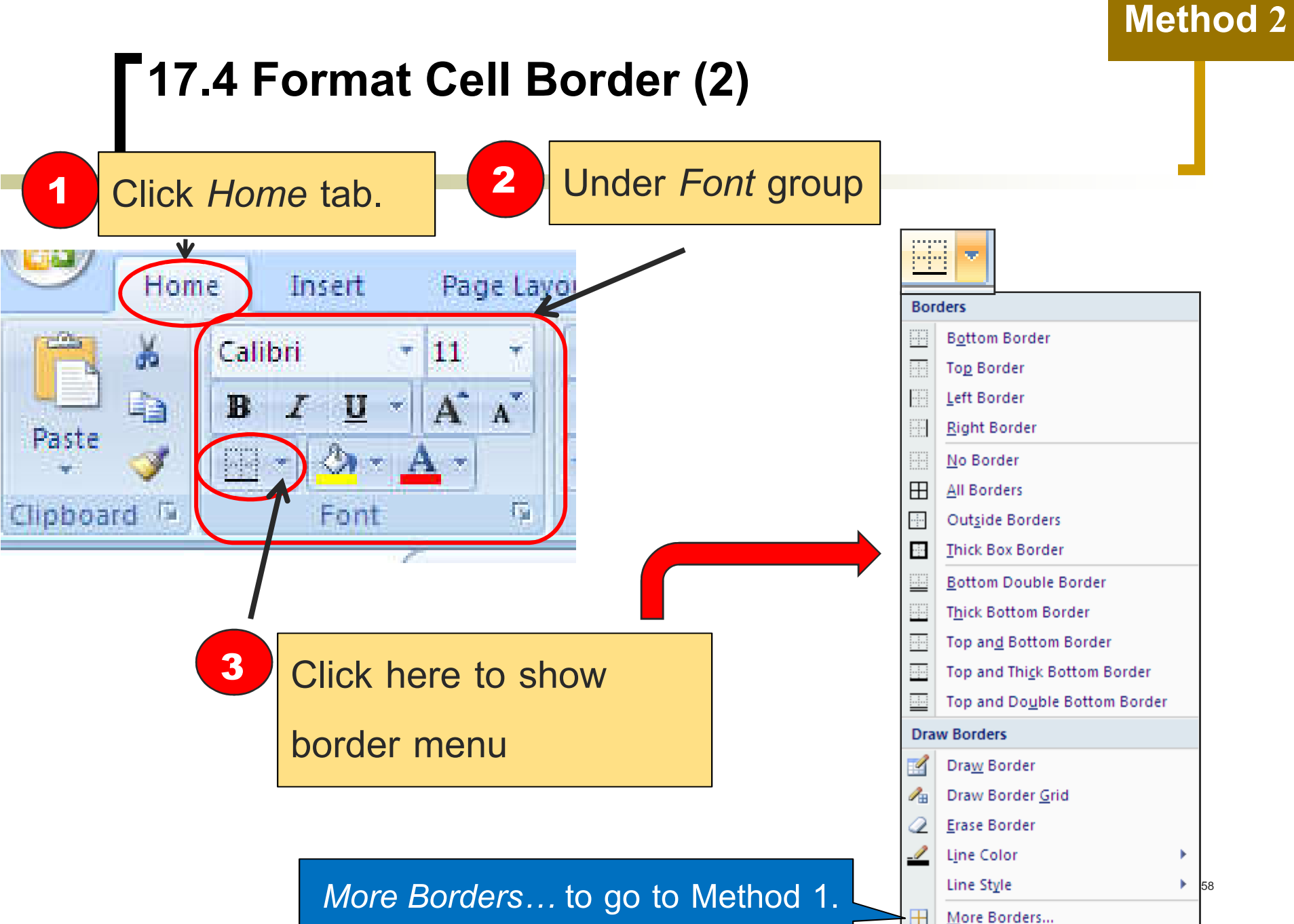

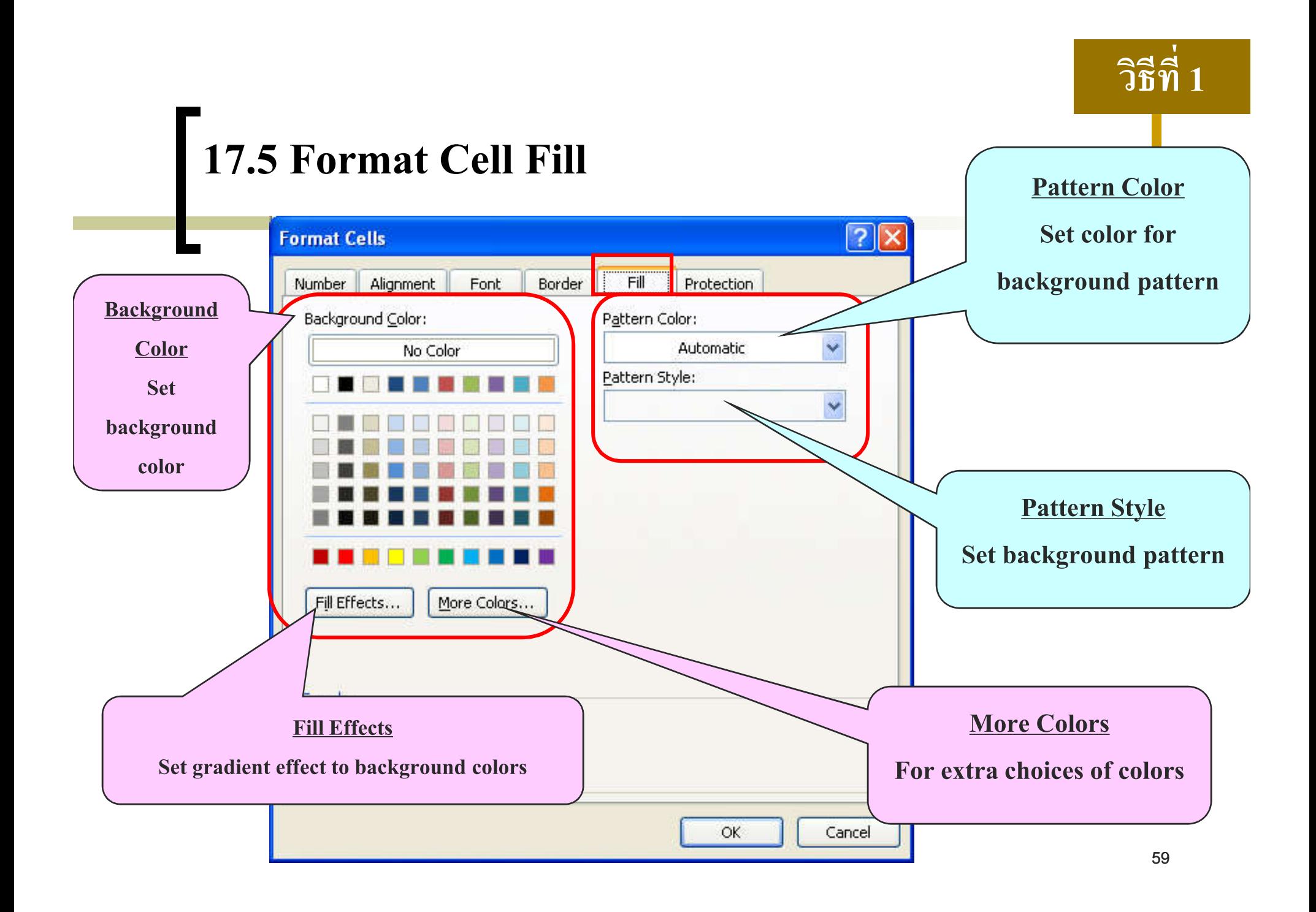

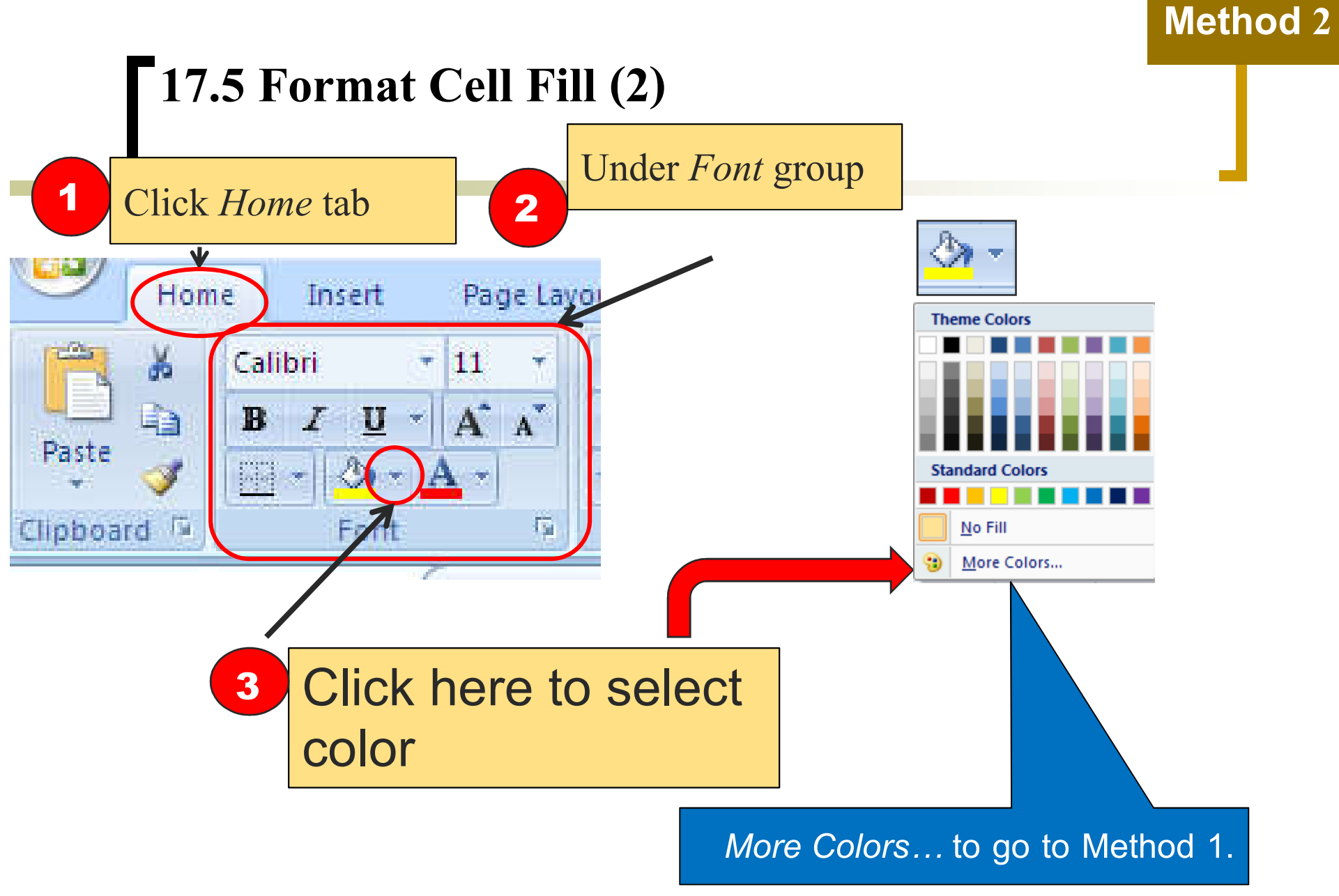

# **18. Printing**

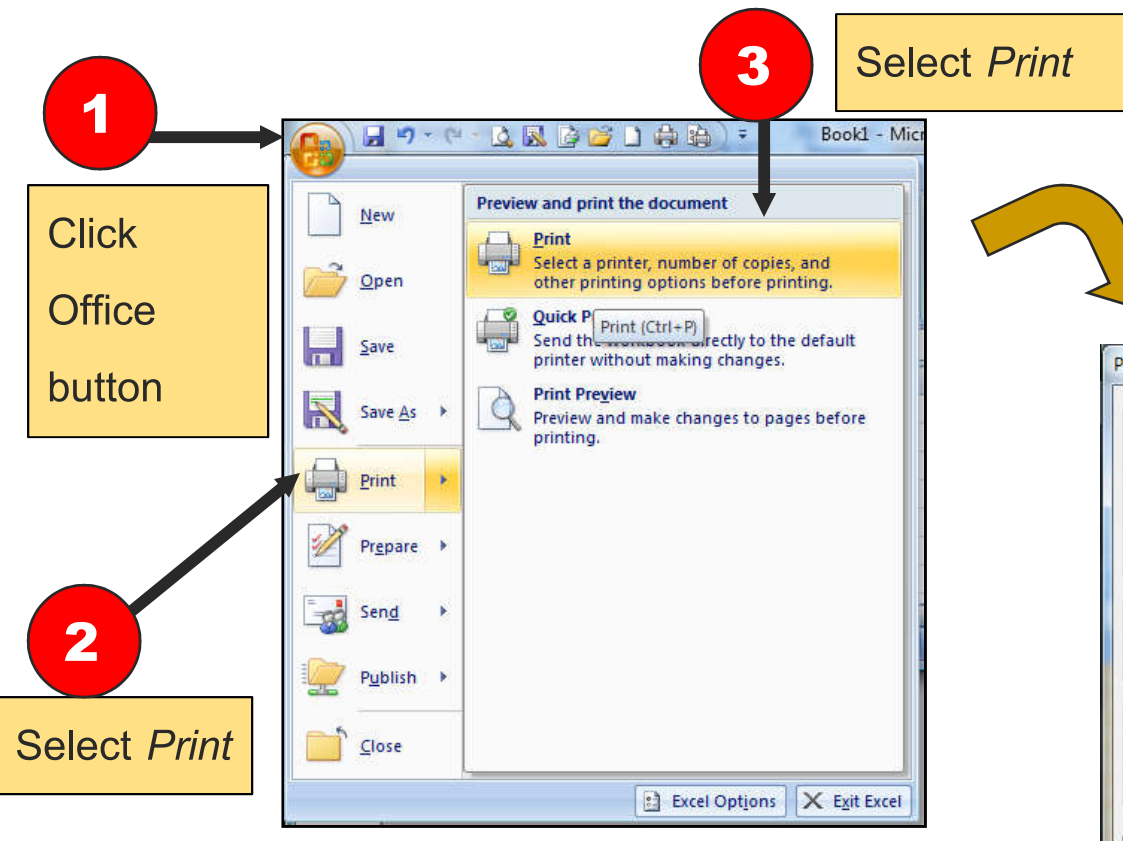

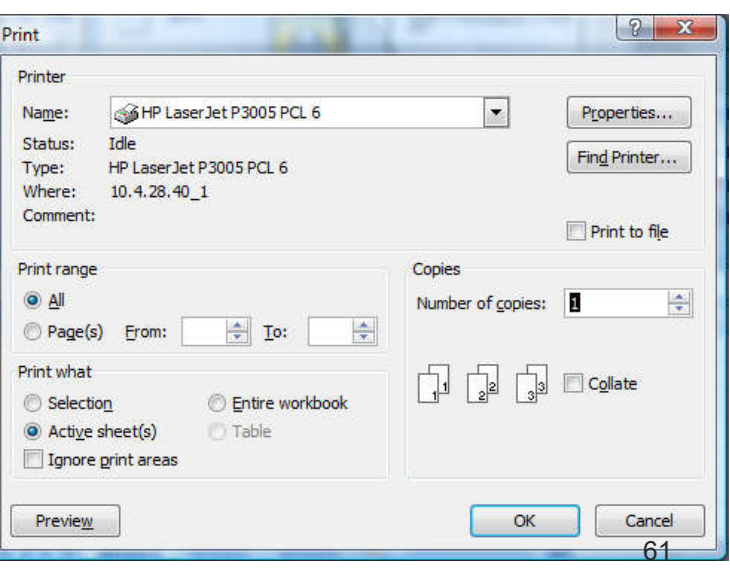

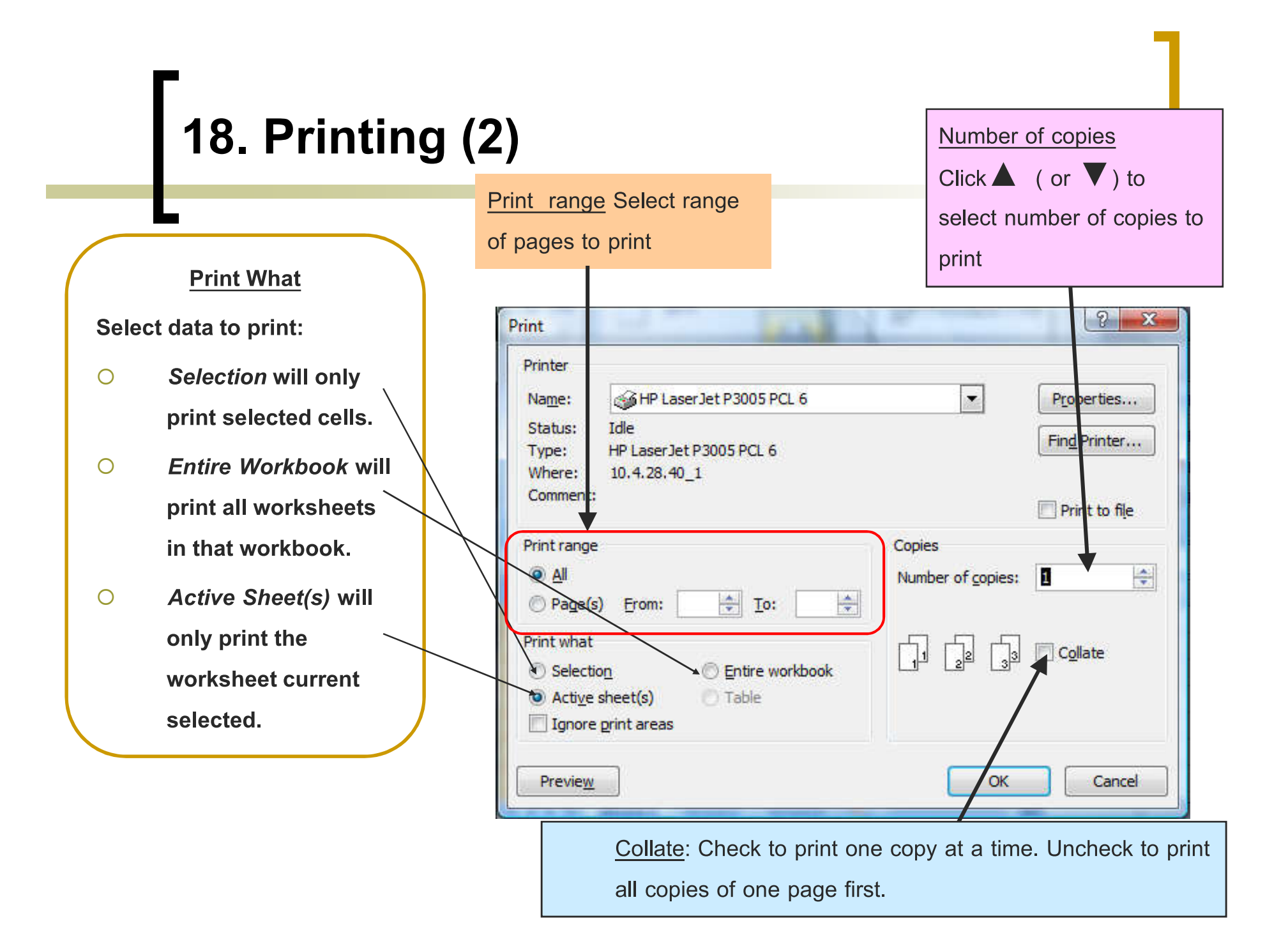